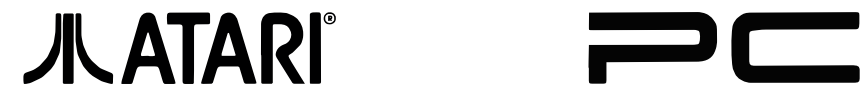

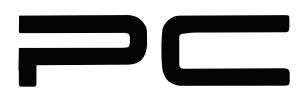

Bedienungshandbuch

#### **Wichtige Information**

Es wurden aile Anstrengungen unternommen, um die Genauigkeit der Produktdokumentation in diesem Handbuch sicherzustellen. Da die ATARI Corp. jedoch standig ihre Computerhardware und -software verbessert und auf den letzten Stand bringt, kann sie nicht für die Genauigkeit des Druckmaterials nach dem Datum der Veröffentlichung garantieren und übernimmt keine Gewahrleistung für Anderungen, lrrtümer oder Auslassungen.

Die Wiedergabe dieses Handbuchs oder von Teilen davon ist ohne schriftliche Genehmigung von ATARI nicht gestattet.

ATARI und das ATARI Logo sind eingetragene Warenzeichen der ATARI Corporation.

GEM, Desktop, Paint und Write sind Warenzeichen oder eingetragene Warenzeichen der Digital Research Inc.

Hercules ist ein eingetragenes Warenzeichen der Hercules Computer Technology, Inc.

AT, IBM und XT sind Warenzeichen oder eingetragene Warenzeichen der International Business Machines Corporation.

Intel ist ein eingetragenes Warenzeichen der Intel Corporation. Microsoft und MS-DOS sind eingetragene Warenzeichen der Microsoft Corporation.

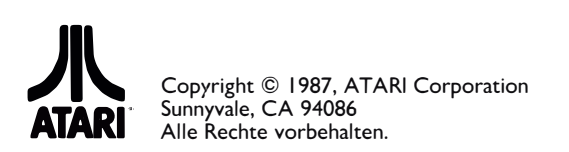

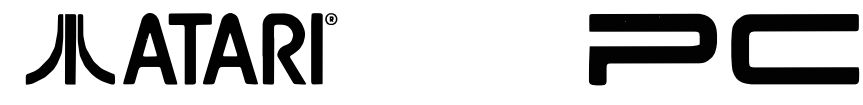

Bedienungshandbuch

# **INHALTSVERZEICHNIS**

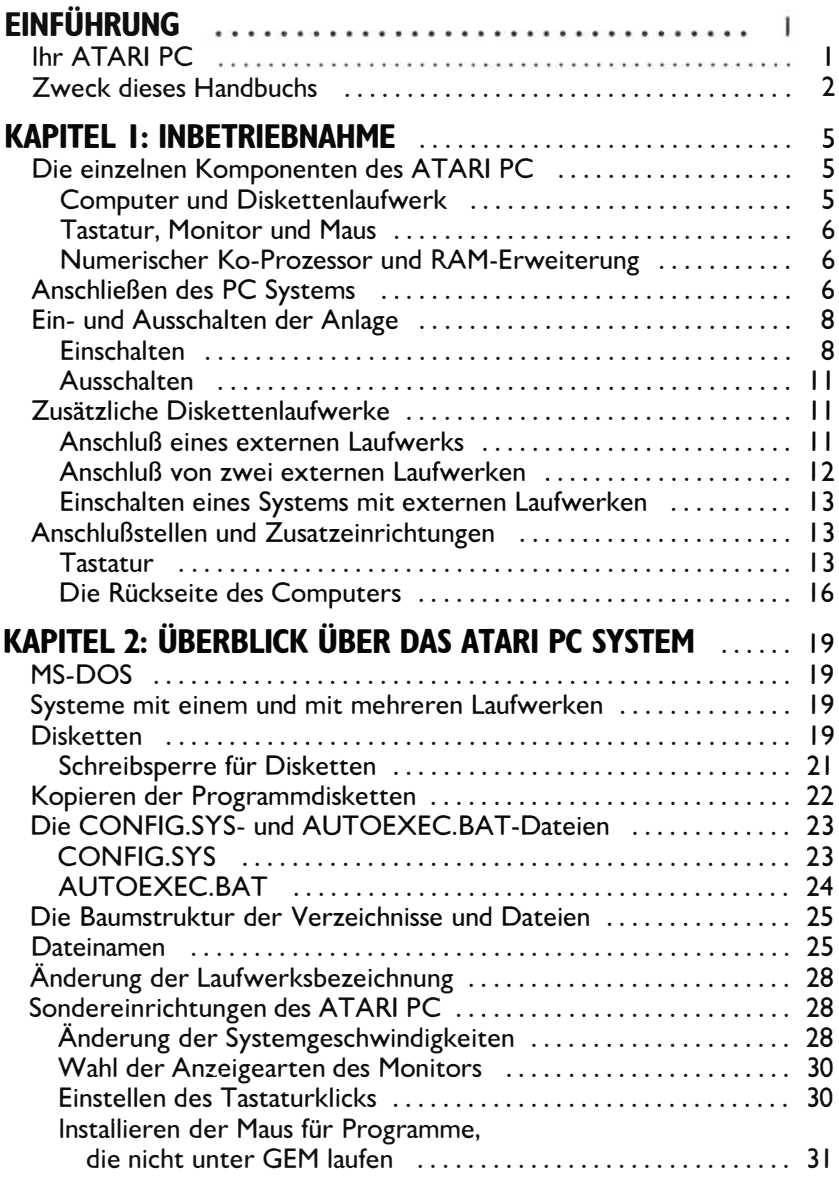

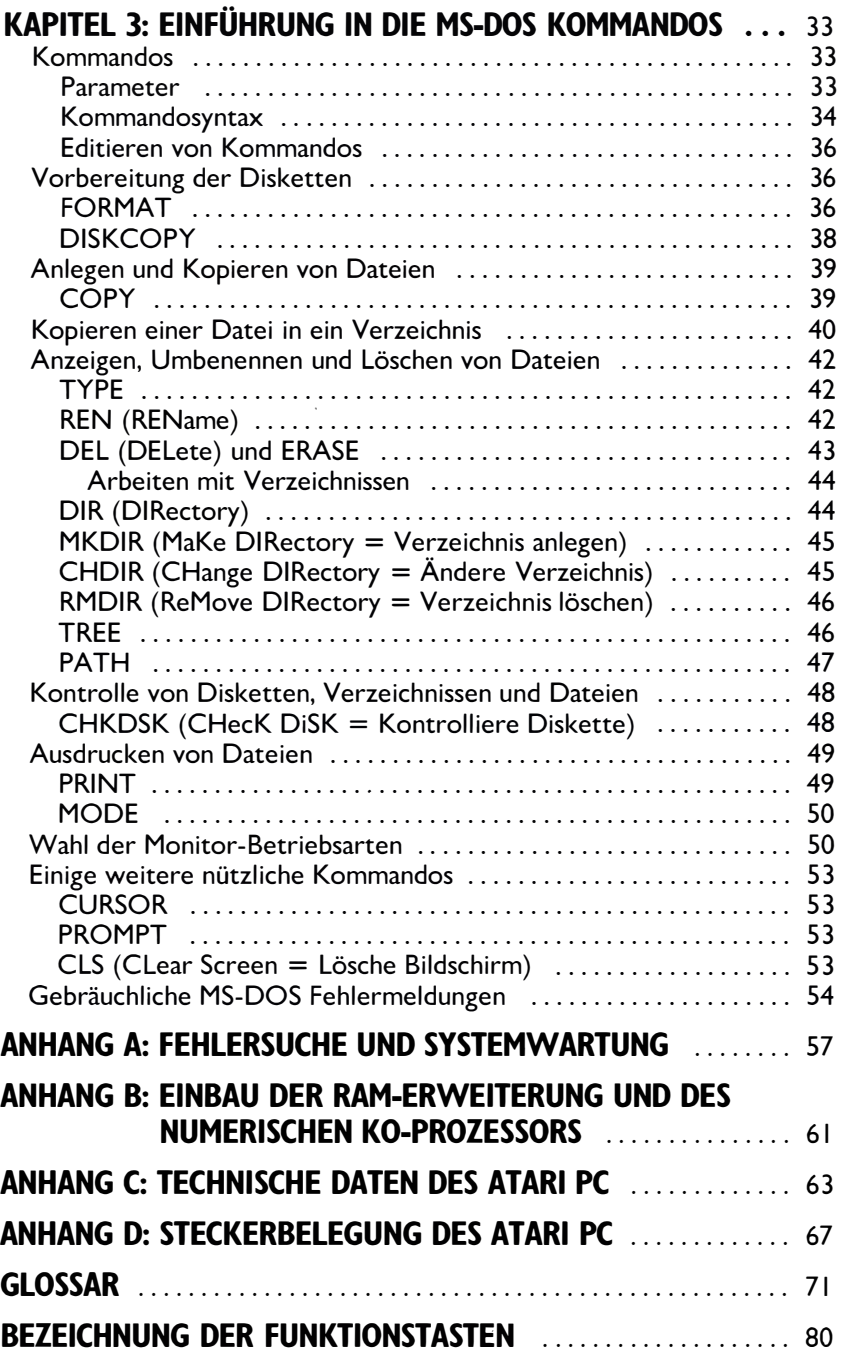

# **EINFÜHRUNG lhr ATARI PC**

Wir beglückwünschen Sie zum Kauf Ihres neuen ATARI PC.

Falls Sie ein Neuling in der PC-Welt sind, werden Sie feststellen, daB der ATARI PC ein leistungsstarkes und zuverlässiges Gerät ist, leicht aufzustellen und zu bedienen. Und wenn Sie schon ein erfahrener PC-Benutzer sind, dann werden Sie die zahlreichen, im AT ARI PC eingebauten Einrichtungen zu schatzen wissen, die bei anderen PCs dazugekauft werden müBten; dazu gehëren:

- Ein schneller Mikroprozessor des Typs 8088-2 (8/4,77 MHz), der sowohl Standard-PC- als auch Turbo-Betriebsgeschwindigkeiten ermëglicht.
- 512 Kilobytes RAM mit Ausbaumëglichkeit auf 640 Kilobytes.
- $\bullet$  Ein EGA-Bildschirm-Subsystem (EGA = Hochleistungs-Grafikadapter) für hervorragende Bildschirmauflësung und Farbwahl.
- Unterstützung eines optionalen numerischen Prozessors zur Beschleunigung der Rechenoperationen.
- Fin internes Diskettenlaufwerk 5 1/4 Zoll.
- Unterstützung für ein externes ATARI-Magnetplattenlaufwerk.
- Schnittstellen sowohl für serielle als auch Parallel-Peripheriegeräte.
- Ein AnschluB für EGA-, Farb- und monochrome Monitoren.
- Eine Tastatur im IBM PC AT Layout.
- Ein AnschluB für bis zu zwei zusatzliche externe 5 1 /2-Zoll- oder 3 1 /4 Zoll-Laufwerke.
- Eine Maus für die Steuerung von GEM Desktop, Dienstprogrammen und Anwendungen.

Das beiliegende **ATARI PC Datenblatt** enthält eine vollständige Liste der Hardware, Software und Unterlagen, die zum Lieferumfang gehëren.

# **Zweck dieses Handbuches**

Um die bestmëgliche Leistung lhres AT ARI PC zu erreichen, wollen Sie ihn natürlich von Anfang an richtig aufstellen und bedienen. Dieses Handbuch erklart das in einer deutlichen, nicht fachtechnischen Sprache, die sowohl PC-Neulinge ais auch Computerfachleute verstehen kënnen. Wenn Sie erst mit der Bedienung lhres PC vertraut sind, dann hilft lhnen dieses Handbuch ais Nachschlagewerk für einzelne Verfahren und besondere lnformationen.

Ganz besonders wichtig ist das Ziehen von Sicherungsduplikaten der mit lhrem AT ARI PC mitgelieferten Disketten. Diese Sicherungsduplikate bewahren Sie vor dem zufalligen Verlust oder der Beschadigung der Daten auf den Originaldisketten. Wenn die Duplikate angefertigt sind, benutzen Sie diese ais Arbeitsdiketten und bewahren die Originale sicher auf. Die Anweisungen für das Kopieren der Disketten finden Sie unter "Kopieren der Programmdisketten" im **Kapitel 2** dieses Handbuchs.

Lesen Sie das Handbuch zuerst im Zusammenhang durch und lassen Sie sich so durch die Anweisungen zum Anschließen Ihres Gerätes biszur ausführlichen Erlaterung des Geratebetriebs leiten.

Nachfolgend nun ein zusammenfassender Überblick über die einzelnen Abschnitte des Handbuches:

**Kapitel 1:** lm Abschnitt **"lnbetriebnahme"** werden die Hauptbestandteile des AT ARI PC beschrieben; Sie erhalten vollstandige Anleitungen für das Anschließen und die Inbetriebnahme des Systems, von externen Laufwerken und anderer Peripherie.

**Kapitel 2: "Der Überblick über das ATARI PC-System"** erlautert die Arbeitsweise lhres PC-Systems und erklart die Benutzung von MS-DOS, dem Betriebssystem des PC. In diesem Kapitel finden Sie außerdem wichtige lnformationen über die Mëglichkeiten des Systems, das Arbeiten mit Laufwerken, und das Erstellen von Sicherungskopien.

**Kapitel 3:** Die **"Einführung in die MS-DOS-Kommandos"** erklart die Benutzung der MS DOS Kommandos und gibt einen Hinweis auf oft gebrauchte Befehle. Im letzten Abschnitt des Kapitels werden geläufige Fehlermeldungen erklärt, denen Sie möglicherweise beim Arbeiten mit lhrem Gerat begegnen werden.

**Anhang A: ln "Fehlersuche und Systemwartung"** werden Erkennung und Behebung allgemeiner Schwierigkeiten und die Pflege lhres Gerates erläutert.

**Anhang B: "Einbau der RAM-Erweiterung und des numerischen Ko-Prozessors"** erklart lhnen diese optionalen Einrichtungen.

Anhang C: In "Technische Daten des ATARI PC" sind die wichtigsten Spezifikationen des Systems kurz zusammengefal3t.

**Anhang D: ln "Steckerbelegung des ATARI PC"** wird die Zuordnung der Peripherie-Anschlul3stellen des AT ARI PC aufgezeigt.

lm **Glossar** sind gelaufige technische Ausdrücke aufgeführt, denen Sie bei der Arbeit mit lhrem PC haufig begegnen werden.

lm ganzen Handbuch finden Sie mit **"Anmerkung"** bezeichnete Absatze. Diese enthalten nützliche Hinweise und sonstige lnformationen zum gerade behandelten Thema. Mit "Achtung" beginnende Absatze machen Sie auf mëgliche Probleme aufmerksam und geben lhnen Anregungen zu deren Vermeidung.

ln diesem Handbuch stellen die Zeichen in eckigen Klammern ([ ]) Tasten auf lhrer ATARI PC-Tastatur dar. Werden für einen Vorgang oder eine Funktion zwei oder drei Tasten benëtigt, dann werden diese zusammen in Reihenfolge angegeben. So bedeutet z.B. **[Ctr][S],** dal3 man die Taste **[Ctr]**  festhalt, wahrend man gleichzeitig die [S]-Taste drückt; **[Ctr][Alt][Del]**  bedeutet, dal3 die Tasten **[Ctr]** und **[Alt]** festgehalten werden, wahrend man die [Del]-Taste betätigt.

# **KAPITEL I INBETRIEBNAHME**

lhr AT ARI PC Computer soll in einem angemessenen Arbeitsraum aufgestellt werden, der sowohl gut für das Gerat und bequem für Sie ist. Wahlen Sie für lhr System einen Platz mit einer stabilen, ebenen Arbeitsflache in der Nahe einer geerdeten Steckdose und mit genügend Raum für die Luftstrëmung rund um die Gerate. Dabei soll die Anlage auch vor Staub, Fett, extremen Temperaturen, direkter Sonneneinstrahlung und hoher Feuchtigkeit geschützt sein.

Packen Sie die einzelnen Systemkomponenten vorsichtig aus und stellen Sie sie in dem gewahlten Arbeitsraum auf. Entfernen Sie das gesamte Verpackungsmaterial, und bewahren Sie es für spatere Lagerung oder Transport lhres PC auf.

# **Die einzelnen Komponenten des ATARI PC**

### **Computer und Diskettenlaufwerk**

Der Computer enthält die Hauptplatine, die Mikrochips, und die Stromversorgung, die den Computerbetrieb ermëglichen, sowie ein eingebautes Diskettenlaufwerk für 5 1 /4-Zoll-Disketten. Dieses Laufwerk ist lhr hauptsächliches Hilfsmittel zum Speichern und Lesen der Daten.

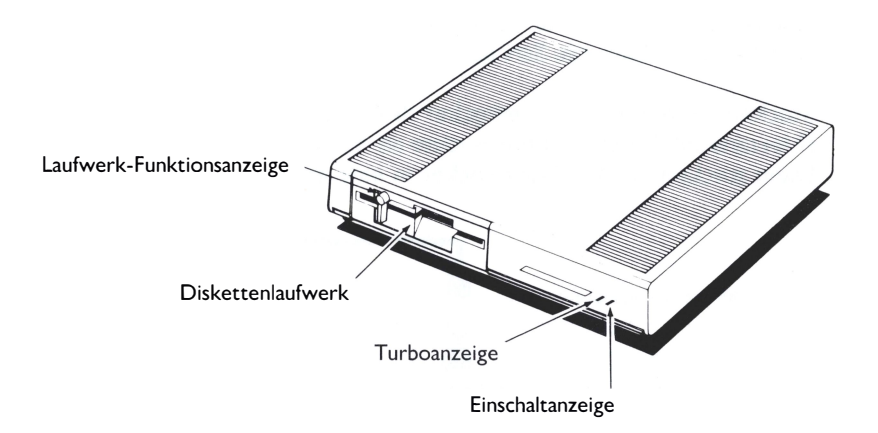

### **Tastatur, Monitor und Maus**

Die Tastatur und der Monitor des ATARI PC sind die Werkzeuge, mit denen Sie und der Computer Daten austauschen. Die Tastatur dient zum Eingeben von Daten und Anweisungen in den PC. Der Monitor zeigt lhre Eingaben über die Tastatur und die Vorgange im PC optisch an. Sie kônnen an lhren Atari PC einen Monochrom-, einen Farb- oder einen EGA-Monitor (EGA = Hochleistungs-Grafikadapter) anschlieBen.

Die Maus wird an den Computer angeschlossen und steuert bei bestimmten Anwenderprogrammen den PC vom GEM Desktop aus. Man benutzt die Maus, indem man sie auf auf dem Arbeitstisch bewegt und die Maustasten betätigt.

#### **Numerischer Ko-Prozessor und Speicher-Erweiterung**

Es besteht die Môglichkeit, in lhren AT ARI PC einen numerischen Ko-Prozessor (Chip Intel (R) 8087) und zusätzliche RAM-Bausteine für eine Speichererweiterung auf insgesamt 640 Kilobytes einzubauen. Der Einbau dieser Erweiterungen sollte bei lhrem Systemfachhandler erfolgen. Einige Hinweise dazu finden Sie im Anhang B.

# **AnschlieBen des PC Systems**

Entfernen Sie die Schutzvorrichtung aus dem internen Diskettenlaufwerk und überzeugen Sie sich davon, daB der Computer ausgeschaltet ist. Der Netzschalter befindet sich an Rückseite: 1 ist "Ein" und O bedeutet "Aus". Danach kommen folgende Schritte:

1. Stecken Sie den Kaltgeratestecker des Netzkabels in die mit "Power" (NetzanschluB) bezeichnete Buchse an der Rückseite des Computers. Dann stecken Sie den Netzstecker in eine geerdete Steckdose.

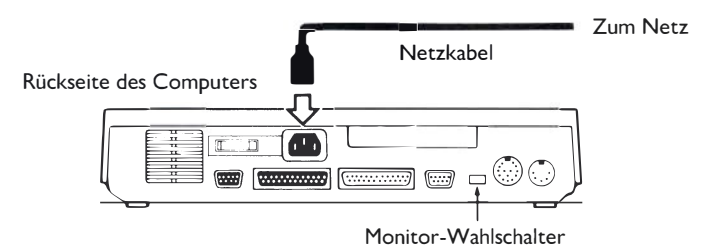

2. Vor Anschließen Ihres Monitors müssen Sie die Wahlschalter für den Monitortyp an der Rückseite des Computers auf den richtigen Monitor einstellen.

Wenn Sie einen EGA-Monitor benutzen, dann lassen Sie die Schalter in ihrer Werkseinstellung (siehe untenstehende Tabelle). Für Farb- und Monochrom-Monitore muß entsprechend umgeschaltet werden.

Falls Sie einen dieser Monitore verwenden, andern Sie die Schalterstellungen nach der untenstehenden Tabelle. Die obere Stellung ist AUS; die untere Stellung EIN.

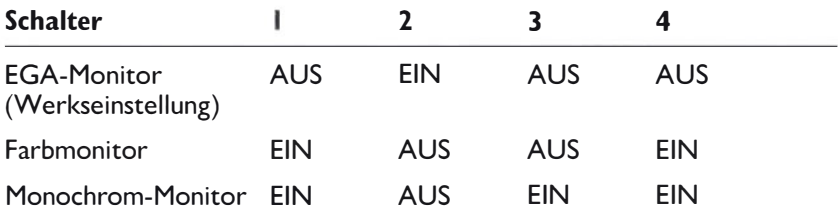

**Achtung:** Zur Vermeidung von Schaden an lhrem Monitor müssen Sie die Schalter für lhren Monitortyp richtig einstellen, BEVOR Sie den Monitor anschließen und das System einschalten.

Stellen Sie den Monitor auf den Computer oder daneben. Stecken Sie 3.das Videokabel des Monitors in die mit "Monitor" beschriftete Buchse an der Rückseite des Computers. Vergewissern Sie sich, daß der Computer ausgeschaltet ist. Dann erst verbinden Sie ihn mit dem Monitor und stellen die Netzverbindung her.

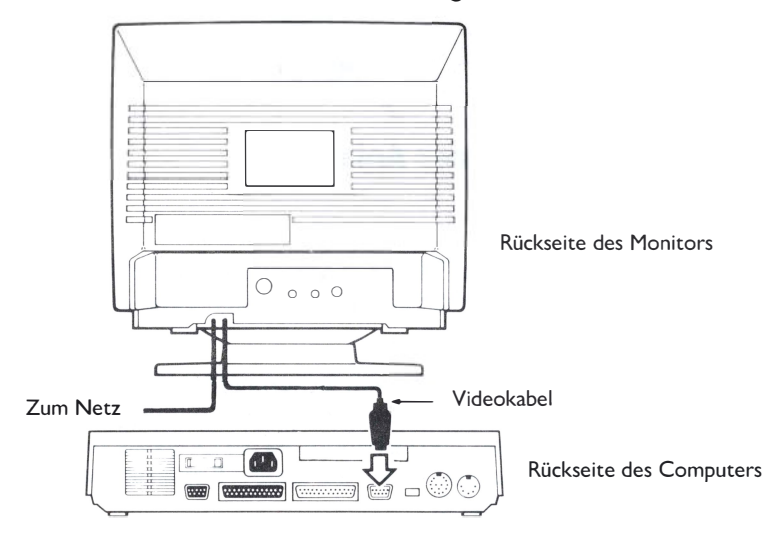

4. Schließen Sie nun die Tastatur an, und zwar durch Einstecken des entsprechenden Kabels in die mit "Keyboard" beschriftete Buchse an der Rückseite des Computers. Die Maus wird mit der Mausbuchse des Computers verbunden.

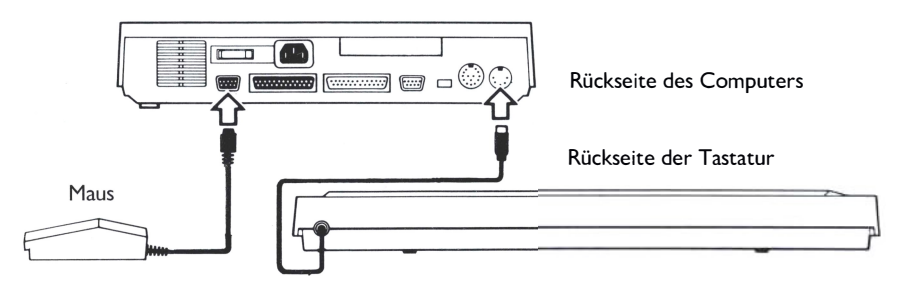

Durch dieverstellbaren Füf3e an der Unterseite lhrer Tastatur kënnen Sie diese in die günstigste Schreibstellung nach oben oder nach unten verstellen. Um die Tastatur hëher zu stellen (wenn sie z.B. auf einem niedrigen Tisch steht), Füße in die Hochstellung ausschwenken. Zum Niedrigstellen Füße wieder in die Grundstellung bringen.

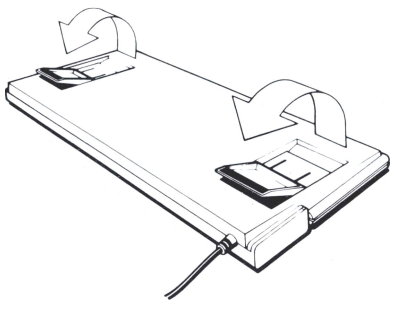

# **Ein- und Ausschalten der Anlage**

### **Einschalten der Anlage**

Benutzen Sie die mitgelieferte "MS-DOS Disk I ", wenn Sie lhre Anlage einschalten. Diese Diskette enthalt Daten, die lhr Computer zum lnitalisieren benötigt.

**Anmerkung:** Wichtig ist das Ziehen von Sicherungsduplikaten der mit lhrem AT ARI PC gelieferten Disketten. Benutzen Sie nur die Sicherungsduplikate ais Arbeitsdisketten, und bewahren Sie die Originale zur Sicherheit auf. Die Kopieranweisungen finden Sie unter **"Kopieren der Programmdisketten" im Kapitel 2.** 

Zum Einschalten lhres PC-Systems müssen Sie folgende Schritte tun:

- 1. Monitor und aile sonstigen angeschlossenen Peripheriegerate einschalten. Dann Computer einschalten (den Computer immer zuletzt einschalten). Jetzt muß die Netzkontrolleuchte aufleuchten.
- 2. Stellen Sie sicher, daß der Laufwerkriegel aufgeschnappt ist. Halten Sie die Seite mit der Aufschrift MS-DOS Disk I nach oben, wobei die Schreibsperrkerbe nach links zeigt. Dann schieben Sie die Diskette vorsichtig in die Laufwerköffnung, bis sie sich vollständig innerhalb des Laufwerks befindet. Zuletzt lassen Sie Laufwerkriegel zuschnappen.

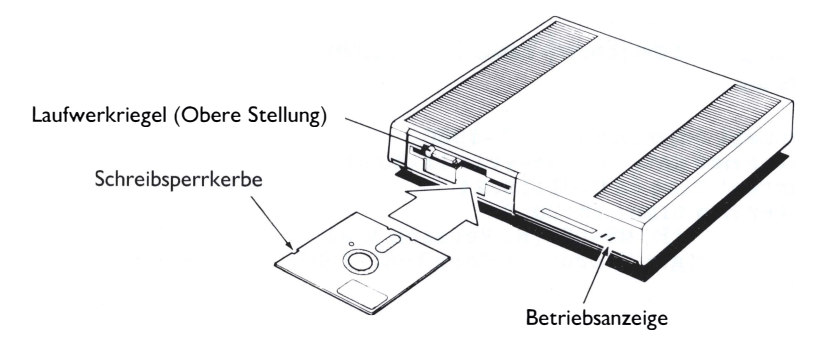

3. Der Computer beginnt jetzt, Daten von der Diskette zu lesen. Danach verlangt das Betriebssystem MS-DOS von lhnen auf dem Monitorbildschirm die Datumseingabe:

Current date is Tue 1-01-1980 Enter new date (mm-dd-yy):

**Anmerkung:** Erscheint die Datumsanforderung nicht, dann ver-gewissern Sie sich, ob lhr Monitor eingeschaltet und die Helligkeit richtig eingestellt ist. Außerdem sollten Sie sicherstellen, daß die MS-DOS Disk 1 richtig eingelegt ist und der Laufwerkriegel nach unten zeigt. Sehen Sie dann immer noch keine Datumsanforderung, schalten Sie die Anlage aus und überzeugen sich noch einmal, dal3 aile Kabelanschlüsse richtig und sicher sind. Besteht das Problem weiterhin, wenn das Gerät wieder eingeschaltet ist, dann sehen Sie im Anhang A nach: Fehlersuche und Systemwartung.

4. Geben Sie auf der Tastatur das Datum in der auf dem Bildschirm verlangten Form ein, indem Sie Zahlen und Bindestriche (-) oder Querstriche (/) zum Trennen der Zahlen benutzen. Zum Lôschen von Fehlern benutzen Sie die [Backspace]-Taste ([<--]).

S. Drücken Sie die [Enter]-Taste. MS-DOS antwortet lhnen mit der Anforderung der Uhrzeit:

Current time is  $0:01:15.24$ Enter new time:

6. Geben Sie die aktuelle Stunde, Minute (und Sekunde, wenn Sie wollen) ein und trennen Sie dieselben durch Doppelpunkte (:). MS-DOS benutzt eine 24-Stunden-Uhr, zahlen Sie also immer 12 zu jeder Stunde nach Mittag hinzu. Wenn es z.B. 3:20 nachmittags ist, dann geben Sie ein:

15:20:00

7. Betatigen Sie die [Enter]-Taste. lhr Bildschirm zeigt lhnen jetzt in etwa dies an:

```
Current date is Tue 1-01-1980 
Enter new date (mm-dd-yy): 11-30-87 
Current time is 0:01:15.24 
Enter new time: 15: 20: OO 
Microsoft(R) MS-DOS(R) Version 3.21 
( C) Copyright Microsoft Corp 1981-1987
A >
```
**Anmerkung:** Beim AT ARI PC wird Datum und Uhrzeit allen Dateien hinzugefügt, die Sie anlegen oder abändern. Nach Eingabe des richtigen Datums und der genauen Uhrzeit bei jeder lnbetriebnahme lhres PC kônnen Sie spater jederzeit die aktuellsten Versionen lhrer Dateien leicht erkennen. Allerdings ist die Eingabe von Datum und Uhrzeit nicht obligatorisch, und Sie kônnen diese Aufforderung überspringen, indem Sie zweimal [Enter] drücken. Dann benutzt der Computer statt dessen einen fest vorgegebenen Wert (Default) für Datum und Uhrzeit.

Das A> unten an der Anzeige ist das MS-DOS Aufforderungszeichen. Das A bedeutet, daß Laufwerk A gerade benutzt wird (das aktuelle Laufwerk ist). Neben dem Aufforderungszeichen befindet sich ein blinkender Strich, der sogenannte Cursor. Das System-aufforderungszeichen und der Cursor zeigen an, daß MS-DOS und der PC bereit sind, Anweisungen entgegenzunehmen. Die Zeile, in der das Aufforderungszeichen steht, heißt MS-DOS-Kommandozeile.

**Anmerkung:** ln den folgenden Kapiteln dieses Handbuch lesen Sie, wie Sie mit MS-DOS und mit lhrem AT ARI PC weiterarbeiten.

# **Ausschalten der Anlage**

Nehmen Sie die Diskette aus dem Laufwerk. Dann schalten Sie zuerst lhren Computer aus, danach lhren Monitor und aile Peripherie-gerate. . Warten Sie mindestèns zehn Sekunden, bevor Sie lhr Computersystem wieder einschalten. Beim Einschalten des Computers erfolgt ein sogenannter Kaltstart, bei dem der Computer vollständig initialisiert wird.

# **Zusatzliche Diskettenlaufwerke**

Die kënnen bis zu zwei externe Diskettenlaufwerke an lhr AT ARI PC-System anschließen, und zwar 5 1/4 Zoll- und auch 3 1/2 Zoll-Laufwerke. Durch den Anschlul3 zusatzlicher Laufwerke wird das Konvertieren und Kopieren von Daten wesentlich erleichtert.

#### **Ansèhlu6 eines externen Laufwerks**

Der Anschluß eines externen Laufwerks (5 1/4 oder 3 1/2 Zoll) wird folgendermal3en vorgenommen:

- 1. Überzeugen Sie sich zunachst, dal3 sowohl der Computer, ais auch das externe Laufwerk ausgeschaltet sind, und daß Sie die Schutzvorrichtung aus dem Laufwerk herausgenommen haben. Stecken Sie dann ein Ende dès laufwerk-Anschlul3kabels in die mit "Floppy" bezeichnete Buchse an der Rückseite des Computers. Stecken Sie das andere Ende in die mit "ln" bezeichnete Buchse an der Rückseite des Laufwerks.
- 2. Stecken Sie den Rundstecker des Floppy-Netzteils in die mit "Power" bezeichnete Buchse an der Rückseite des Laufwerks. Dann stecken Sie den Netzstecker des Netzteils in eine geerdete Steckdose.

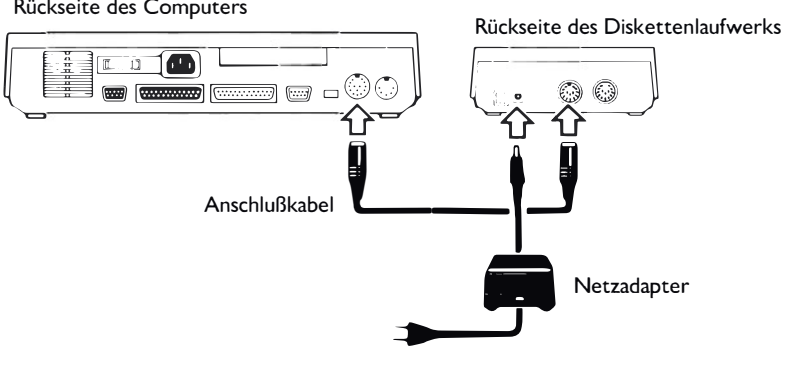

Rückseite des Computers

### **AnschluB von zwei externen Laufwerken**

Es ist auch mëglich, zwei externe Diskettenlaufwerke an lhren PC anzuschlieBen. Diese beiden Laufwerke kënnen mit derselben DiskettengrëBe (5 1/4 oder 3 1/2 Zoll) oder auch mit verschiedenen Diskettengrößen (eines mit 5 1/4 Zoll und eines mit 3 1/2 Zoll) arbeiten.

Wollen Sie Laufwerke mit verschiedenen DiskettengrëBen benutzen, dann müssen Sie zuerst das 5 1 /4 Zoll-Laufwerk an den Computer anschlie-Ben und dann das 3 1 /2 Zoll-Laufwerk an das externe 5 1 /4 Zoll-Laufwerk.

Führen Sie zum AnschluB der Laufwerke folgende Schritte aus:

- 1. Vergewissern Sie sich, daB sowohl der Computer ais auch die beiden externen Laufwerke ausgeschaltet sind, und daB die Schutzvorrichtungen aus den Laufwerken herausgenommen wurden. Verbinden Sie einen Stecker des AnschluBkabels mit der Buchse an der Rückseite des Computers, die mit "Floppy" bezeichnet ist. Stecken Sie dann das andere Ende in die Buchse mit der Bezeichnung "ln" an der Rückseite des ersten Laufwerks. (Wenn Sie zwei verschiedene Laufwerktypen anschließen, dann ist dies das 5 1/4 Zoll-Laufwerk.)
- 2. Verbinden Sie nun mit dem zweiten AnschluBkabel die Buchse "Out" an der Rückseite des ersten Laufwerks mit der Buchse "ln" an der Rückseite des zweiten Laufwerks. (Wenn Sie zwei verschiedene Laufwerktypen anschlieBen, dann ist dies das 3 1/2 Zoll-Laufwerk.)
- 3. Stecken Sie für jedes Laufwerk den Rundstecker des Strom- versorgungskabels in die Buchse "Power" des Laufwerks. Dann stecken Sie den Netzstecker des Netzteils in eine geerdete Steckdose.

Anmerkung: Die 5 1/4 Zoll- und die 3 1/2 Zoll-Laufwerke haben unterschiedliche Netzteile.

AnschluB von zwei Diskettenlaufwerken

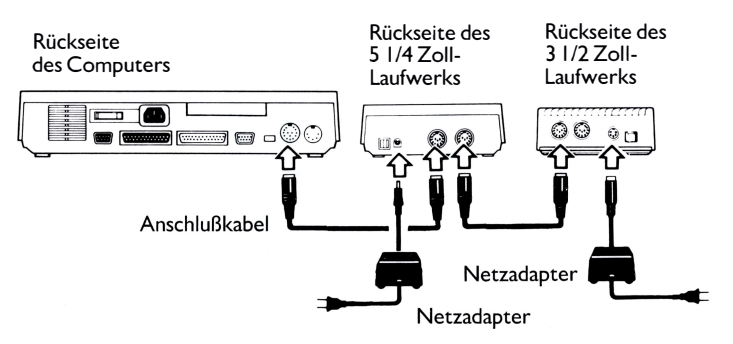

### **Einschalten eines Systems mit externen Laufwerken**

Ein System mit externen Laufwerken wird auf die gleiche Art und Weise ein- und ausgeschaltet wie eine Anlage ohne externe Lauf-werke (siehe "Ein- und Ausschalten des Systems" in diesem Kapitel).

Wellen Sie jedoch das System von der Diskette eines externen Laufwerks aus starten, dann müssen Sie beim Einschalten lhres Systems entweder Taste [F2] oder [F3] drücken. Beim Betatigen von [F2] wird das System von der Diskette im ersten externen Laufwerk (das direkt an den Computer angeschlossen ist), beim Drücken von [F3] von der Diskette im zweiten externen Laufwerk aus gestartet.

# **AnschluBstellen und Zusatzeinrichtungen**

### **Tastatur**

Die ATARI PC-Tastatur entspricht hinsichtlich Gestaltung und Funktion einer herkômmlichen Schreibmaschinen-Tastatur. Zusatzlich jedoch führen viele Tasten auf der Computertastatur Sonderfunktionen aus, die man von der Schreibmaschine her nicht kennt. Die Bezeichnungen der deutschen Funktionstasten sind auf Seite 80 aufgeführt.

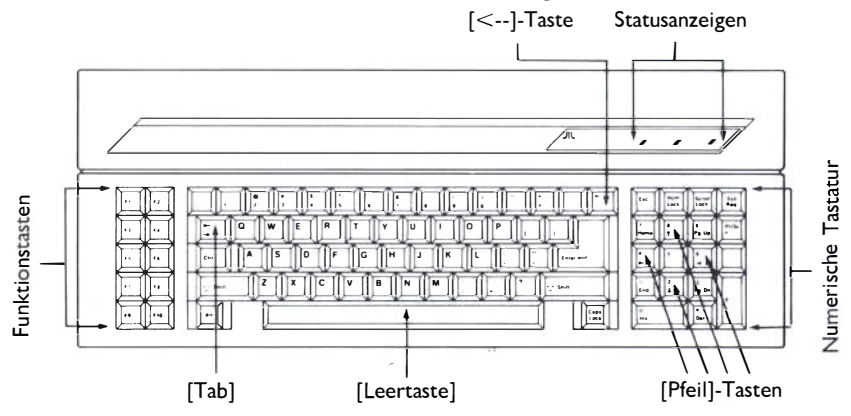

Auf der linken Seite der Tastatur befinden sich die Funktionstasten [F 1] bis [FI O]. Diese Tasten führen verschiedene Funktionen aus, je nach Anwenderprogramm. Die Tasten [F1] bis [F6] werden auch zum Editieren von Kommandos an MS-DOS benutzt. (Genauere Einzelheiten siehe "MS-DOS Benutzerhandbuch".)

Die alphanumerischen Tasten (Buchstaben, Ziffern und Symbole) werden hauptsachlich für die Eingabe von Daten und Kommandos benutzt. Gewöhnlich funktionieren Sie genau wie ähnliche Tasten auf der Schreibmaschine. Die Tasten [Shift], [Tab], [Backspace] und [Caps Lock] haben dieselben Funktionen wie ihre Gegenstücke auf der Schreibmaschine. Die meisten alphanumerischen Tasten besitzen eine automatisch Wiederholfunktion, solange sie gedrückt werden.

Bestimmte Tasten haben besondere Steuerfunktionen. Dies sind [Alt], [Ctrl], [Del], [End], [Esc], [Home], [lns], [Num Lock], [PgDn], [Pg Up], [PrtSc] und [Scroll Lock]. Obwohl die Funktionen dieser Tasten sich entsprechend lhrem Anwenderprogramm andern kônnen, so gelten doch gewôhnlich die folgenden Tastenkombinationen (Tasten werden gleichzeitig gedrückt):

### **[Ctrl][S]**

Stoppt das Rollen der Bildschirmanzeige (Scrolling). Zum Wiedereinschalten [Ctrl][S] erneut betätigen.

#### **[Ctrl][Scroll Lock]**

Stoppt das gerade laufende Programm oder die Ausführung eines Kommandos. Das System kehrt zur MS-DOS-Kommandozeile zurück.

#### **[Ctrl][Num Lock]**

Stoppt das gerade laufende Programm oder die Ausführung eines Kommandos. Zum Fortfahren irgendeine Taste drücken.

#### **[Ctrl][Alt][Del]**

Damit starten Sie lhr System erneut.

#### **[Ctrl][Alt][ +]**

Schaltet den Turbobetrieb ein, wodurch das System mit der hôheren Geschwindigkeit arbeitet.

#### **[Ctrl][Alt][-]**

Schaltet den Turbobetrieb aus und bringt das System wieder auf normale PC-Geschwindigkeit.

 $[Ctrl][Alt][\cdot]$ Schaltet das Tastaturklicken ein.

**[Ctrl][Alt][�]**  Schaltet das Tastaturklicken aus. Sofern ein Drucker an lhre Anlage angeschlossen ist, kënnen Sie auch diese T astenkombinationen benutzen:

### **[Shift][PrtSc]**

Es wird der Bildschirminhalt ausgedruckt.

### **[Ctrl][PrtSc]**

Druckt die Zeichen aus, wahrend Sie eingeben. Ebenso werden die Systemmeldungen ausgedruckt. Durch erneute Betatigung dieser Tasten wird der Druckvorgang abgeschaltet.

Die vier [Pfeil]-Tasten werden im allgemeinen in Anwender-programmen verwendet, um den Cursor in Pfeilrichtung zu bewegen (nach oben, nach unten, links oder rechts). Der Cursor ist ein bewegliches Grafikzeichen, das die Position anzeigt, an der die nachste Eingabe erfolgt.

Wenn die Anzeigen für [Num Lock], [Scroll Lock] und [Capslock] aufleuchten, dann sind diese Funktionen aktiviert.

Das numerische Tastenfeld bietet eine alternative Mëglichkeit, Zahlen und mathematische Symbole einzugeben. Es wird im allgemeinen für arithmetische Rechenoperationen benutzt. Mit der Taste [Num Lock] werden die Tasten dieses Feldes ein- oder ausgeschaltet. Drückt man die Taste [Num Lock] einmal, dann werden die numerischen Tasten für eine arithmetische Eingabe eingeschaltet. Betatigt man die Taste [Num Lock] erneut, dann kann man die Tasten für die angegebenen Symbole benutzen sowie auch für bestimmte Funktionen - je nach Anwenderprogramm. lst über die Taste [Num Lock] auf arithmetische Eingabe umgeschaltet, dann leuchtet die entsprechende Anzeige.

**Anmerkung:** Die Taste [Sys Req] hat normalerweise keine Funktion.

## **Die Rückseite des Computers**

Über Schnittstellen an der Rückseite des Computers kônnen verschiedene externe Gerate, sog. Peripheriegerate, an lhr System angeschlossen werden.

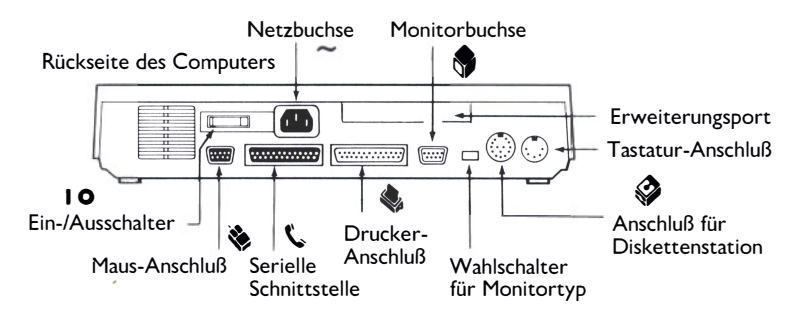

Vergewissern Sie sich, daB die Peripheriegerate und auch der ATARI PC ausgeschaltet sind, bevor Sie den AnschluB vornehmen. Einige Peripheriekabel besitzen kleine Befestigungsschrauben oder -klammern an der Seite der Verbindungsstecker. Wenn das Kabel in den Computer eingesteckt ist, dann wird durch das Anziehen der Schrauben oder das Befestigen der Klammern eine feste Verbindung hergestellt, wodurch môgliche Stôrungen des Fernseh- oder Rundfunkempfangs reduziert werden kônnen.

**Achtung:** Berühren Sie niemals offen liegende Kontakte an den AnschluBstellen. Die gegen statische Aufladung empfindliche Elektronik in lhrem ATARI PC könnte eventuell beschädigt werden.

#### **10 Ein/Aus**

Mit dem Netzschalter wird der Computer ein- und ausgeschaltet. "I" bedeutet "Ein"; "O" ist "Aus".

#### **- Power**

Über die Netzbuchse (Power) wird der Computer an das Stromnetz angeschlossen.

# **• Printer**

Ein Paralleldrucker wird über die Drucker-Schnittstelle (Printer) an lhren Computer angeschlossen. Der Drucker-AnschluB ist eine Parallelschnittstelle des lndustriestandards, so daB fast jeder Parallel-Drucker benutzt werden kann. Die Aufstellung der Peripheriegerate wird in den mitgelieferten Handbüchern erläutert.

#### **Erweiterungsport**

Der externe Erweiterungsport kann den Anschluß eines externen Festplattenlaufwerks unterstützen.

# **i9 Monitor**

Ein Monochrom-, Farb- oder EGA-Monitor wird über die Monitorbuchse an lhren Computer angeschlossen. Die Wahlschalter für den Monitortyp befinden sich direkt neben dem Anschlul3.

# **� Floppy**

Die externen Diskettenlaufwerke werden über die Floppy-Schnittstelle (Floppy) an den Computer angeschlossen.

### **EX** Mouse (Maus)

Die Maus wird über den Maus-Anschlul3 (Meuse) mit dem Computer verbunden.

#### **Keyboard (Tastatur)**

Der Anschlul3 für die Tastatur ist mit Keybord bezeichnet.

## **\.- Modem**

Modems oder andere serielle Gerate werden über die serielle Schnittstelle (Modem) an den AT ARI PC angeschlossen. ln den mitgelieferten Handbüchern der Peripheriegerate finden Sie die entsprechenden Anschlul3bedingungen.

# **KAPITEL 2 ÜBERBLICK ÜBER DAS ATARI PC SYSTEM MS-DOS**

MS-DOS (Microsoft (R) Disk Operating System) ist das Betriebssystem für den ATARI PC. Es befindet sich auf den MS-DOS Operating System Program Disks I und 2, die mit lhrem Computer geliefert wurden.

MS-DOS besteht aus einer Gruppe von Programmen, die alle Computerprozesse wie z.B. Programmablaufe, das Anlegen von Dateien und das Drucken von Dokumenten steuern. MS-DOS wird durch die Eingabe von Kommandos in der MS-DOS-Kommandozeile neben dem MS-DOS-Aufforderungszeichen gesteuert. (Die Steuerung von MS-DOS durch Befehle wird im Kapitel 3 ausführlich erklärt.)

# **Systeme mit einem und mit mehreren Laufwerken**

lhr AT ARI PC besitzt ein internes Diskettenlaufwerk für 5 1 /4 Zoll-Disketten. Zur Arbeitserleichterung kônnen Sie bis zu zwei externe Diskettenlaufwerke (für 5 1 /4- oder 3 1 /2-Zoll-Disketten anschlieBen.

Bei Systemen mit nur einem (dem internen) Laufwerk funktioniert dieses sowohl ais Laufwerk A wie auch ais Laufwerk B. Dadurch kônnen Arbeiten mit zwei Disketten (wie z.B. das Kopieren einer Datei von einer Diskette auf die andere) ausgeführt werden. Bei diesen Vorgangen werden die Disketten selbst ais Disk A und Disk B bezeichnet. MS-DOS zeigt lhnen . an, wenn die Disketten im Laufwerk gewechselt werden müssen, um die Arbeit fortzusetzen.

# **Disketten**

Disketten dienen ais dauerhafte Speicher für Programme und andere Daten. Diese Disketten haben eine feste Schutzhülle, in der sich eine runde Scheibe aus oxydbeschichtetem Material befindet. Das Material ist der Magnettrager, der die Daten aufnimmt, die das Laufwerk schreibt oder liest. (Auf 3 1/2 Zoll Disketten wird der Magnetträger noch durch eine Aufschiebehülle aus Metall geschützt.) Die meisten Disketten besitzen eine Kerbe für den Schreibschutz.

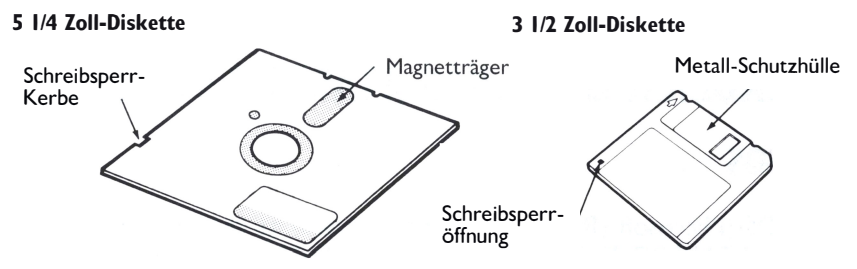

**Achtung:** BERÜHREN SIE NIE den Magnettrager, da sonst die Diskette und die Daten darauf beschadigt werden kônnten.

Die Disketten für den AT ARI PC sind gewôhnlich doppelseitig (DS, 2-sided oder double-sided). D.h., beide Seiten sind garantiert sicher zur Speicherung von Daten. Eine doppelseitige 5 1 /4 Zoll-Diskette hat eine Speicherkapazitat von 360 Kilobytes; eine doppelseitige 3 1 /2 Zoll-Diskette besitzt eine Speicherkapazitat von 720 Kilobytes.

Bevor Sie eine neue Diskette benutzen kônnen, müssen Sie diese formatieren. Dadurch wird eine Diskette auf die Aufnahme von Daten vorbereitet, indem die Diskette völlig gelöscht, auf Beschädigung des Magnetträgers kontrolliert wird, und die Strukturen (Sektoren und Spuren) für die Daten angelegt werden, die Sie spater auf die Diskette schreiben. (Anweisungen zum Formatieren s. "FORMAT" im Kapitel 3.)

Zum Einschieben einer 5 1 /4 Zoll-Diskette in das Laufwerk müssen Sie zuerst sicherstellen, daß der Riegel nach oben geschnappt ist. Die Diskettenseite mit dem Etikett halten Sie nach oben (mit der Schreibsperr-Kerbe nach links). Dann schieben Sie die Diskette behutsam in das Laufwerk ein, bis sie sich vollstandig im lnnern des Laufwerks befindet. Wenn Sie beim Einschieben einen Widerstand spüren, sollten Sie kontrollieren, ob sich eine andere Diskette bereits im Laufwerk befindet.) Zum Verriegeln der Diskette müssen Sie den Laufwerkriegel nach unten schnappen lassen.

Zum Herausnehmen der Diskette wird der Riegel nach oben gedrückt und die Diskette behutsam aus dem Laufwerk herausgezogen.

Zum Einschieben einer 3 1 /2 Zoll-Diskette in ihr Laufwerk halten Sie diese mit der Metallhülle zum Laufwerk, wobei die Schreibsperr-Kerbe nach links zeigt. Dann schieben Sie die Diskette behutsam ins Laufwerk, bis sie einrastet. Wenn die Diskette richtig eingeschoben ist, dann befindet sie sich vôllig innerhalb des Laufwerks.

Zum Herausnehmen der Diskette drücken Sie fest auf den Auswurfknopf, der sich vorn am Laufwerk befindet. Dann kônnen Sie die Diskette vorsichtig herausziehen.

# **Kopieren der Programmdisketten**

Sie müssen Sicherungsduplikate von allen, mit lhrem AT ARI PC gelieferten Disketten anfertigen, bevor Sie mit der Routinearbeit beginnen. Dadurch schützen Sie sich vor dem Verlust der Disketten oder vor einer mëglichen Beschadigung ihres lnhalts. Nach dem Kopieren müssen Sie die Originaldisketten an einem sicheren, staub- und magnetfeldfreien Platz aufbewahren. Benutzen Sie immer nur die Duplikate ais Arbeitsdisketten.

MS-DOS besitzt ein "DISKCOPY"-Kommando für das Kopieren von Disketten. lst die Zieldiskette nicht formatiert, dann formatiert DISKCOpy sie vor dem Kopieren.

Zum Kopieren von Disketten mit dem DISKCOPY-Kommando müssen Sie folgendermaBen vorgehen:

- 1. Halten Sie eine Leerdiskette für jede Diskette bereit, die Sie kopieren wollen. Versehen Sie diese Disketten nicht mit Schreibsperren.
- 2. Schalten Sie lhr System nach der Beschreibung in Kapitel I ein, damit das Aufforderungszeichen A> erscheint.
- 3. Geben Sie dann

#### DISKCOPY

ein und drücken Sie die [Enter] Taste.

- 4. MS-DOS fragt Sie nun nach der Quelldiskette. Lassen Sie die Original MS-DOS Disk I im Laufwerk und drücken Sie irgendeine Taste.
- 5. Ais nachstes fragt MS-DOS nach der Zieldiskette. Tauschen Sie die Quelldiskette gegen eine Leerdiskette aus und betatigen Sie irgendeine Taste. Mëglicherweise werden Sie aufgefordert, Quell- und Zieldiskette mehrmals zu wechseln.
- 6. Wenn das Formatieren und Kopieren beendet ist, fragt Sie MS-DOS, ob Sie eine weitere Diskette kopieren wollen. Drücken Sie dann [Y].
- 7. Wenn MS-DOS nach der neuen Quelldiskette fragt, nehmen Sie die Diskette aus Laufwerk A und tauschen sie gegen die nächste Diskette aus, die Sie kopieren wollen. Dann wiederholen Sie die Schritte 5., 6. und 7., bis alle Originaldisketten kopiert sind.

8. Fragt MS-DOS Sie am Ende des Kopiervorganges, ob Sie eine weitere Diskette kopieren wollen, drücken Sie [N].

Nach dem Herausziehen einer jeden Sicherungsdiskette aus dem Laufwerk versehen Sie diese sofort mit einem Etikett und benutzen dabei denselben Namen wie auf der Originaldiskette. Beschriften Sie das Etikett jeweils, bevor Sie es auf der Diskette befestigen. Falls das Etikett bereits auf der Diskette kleben sollte, beschriften Sie es nur mit einem Filzstift. (Das Schreiben auf der Diskette mit einem harten Stift kann den Träger beschadigen.) Bewahren Sie die Originaldisketten auf und benutzen Sie immer die Sicherungsduplikate ais lhre Arbeitsdisketten.

# **Die CONFIG.SYS- und AUTOEXEC.BAT-Dateien**

Nach dem Einschalten des Computers, und bevor MS-DOS das Aufforderungszeichen A<sub></sub> anzeigt, durchläuft das System einen Prozeß, der Initalisierung genannt wird. Dabei wird MS-DOS geladen und überprüft beim Start die folgenden Dateien.

CONFIG.SYS und AUTOEXEC.BAT sind zwei Sonderdateien, die Sie anlegen, und die MS-DOS mitteilen, wie und in welcher Konfiguration das System arbeiten soli. MS-DOS liest diese Dateien beim lnitialisieren.

**Anmerkung:** Neu erzeugte oder abgeanderte CONFIG.SYS- und AUTO-EXEC.BAT-Dateien werden erst aktiviert, wenn Sie den PC neu starten. Zum Abandern einer bestehenden Datei benutzen Sie den MS-DOS Text-Editor EDLIN (im MS-DOS Benutzerhandbuch beschrieben).

## **CONFIG.SYS**

Die CONFIG.SYS-Datei teilt MS-DOS mit, wie bestimmte Gerate konfiguriert werden sollen. Um CONFIG.SYS anzulegen, schreiben Sie beim Erscheinen des Aufforderungszeichens A>:

```
COPY CON CONFIG. SYS [Enter]
DEVICE = ANSI . SYSTEM [Enter]
[F6] [Enter]
```
Die erste Zeile erzeugt und benennt die Datei. Die zweite Zeile konfiguriert ein ANSI-Normterminal, das bei vielen Anwenderprogrammen benôtigt wird. Mit der dritten Eingabe wird die Datei auf Diskette gespeichert.

**Anmerkung:** CONFIG.SYS kann auch benutzt werden, um den AT ARI PC so zu konfigurieren, daB er andere Laufwerke erkennt. Nahere Einzelheiten darüber finden Sie im MS-DOS Benutzerhandbuch.

# **AUTEXEC.BAT**

AUTOEXEC.BAT teilt MS-DOS mit, welche Kommandos bei lnbetriebnahme lhres Systems automatisch auszuführen sind. Eine AUTOEXEC .BA T-Datei erspart lhnen die Mühe, jedes Mal Routinebefehle neu eingeben zu müssen, so oft Sie mit lhrem Computer zu arbeiten beginnen. Um eine AUTOEXEC.BAT Datei zu erzeugen, schreiben Sie, sobald das Aufforderungszeichen A<sub></sub> erscheint, folgendes:

COPY CON AUTOEXEC. BAT [Enter]

Mit dieser Zeile wird die Datei neu angelegt und benannt. Jetzt kônnen Sie jedes beliebige Kommando an die Datei hinzufügen, indem Sie das jeweilige Kommando auf einer getrennten Zeile schreiben und [Enter] drücken. Z.B. die Zeile

DIR [Enter]

zeigt die Liste der Dateien an, die sich im lnhaltsverzeichnis des aktiven Laufwerks befinden, wenn Sie lhr System einschalten. Weitere nützliche Kommandos, die der AUTOEXEC.BAT Datei hinzugefügt werden, sind CHKDSK, PATH, CHDIR sowie Kommandos zur Ausführung bestimmter Anwendungen. (Genauere Einzelheiten über diese und andere Kommandos s. Kapitel 3 des MS-DOS Benutzerhandbuchs).

Wenn nun die AUTOEXEC.BAT Datei alle von Ihnen gewünschten Zeilen enthalt, beenden Sie die Eingabe mit [F6] [Enter]. Damit wird die Datei auf Diskette gesichert.

Sie können noch weitere .BAT-Dateien (Batch = Stapel) für häufig benutzte Kommandos erstellen. Hierzu legen Sie die .BAT-Datei an und fügen die Kommandos hinzu, die Sie ais Gruppe ablaufen lassen wollen. Dann kônnen Sie diese ausführen, indem Sie den Namen der Datei ohne den .BAT-Zusatz aufrufen.

Beispielsweise stellen Sie fest, daß Sie sehr häufig dieselbe Gruppe von Dateien aus verschiedenen Verzeichnissen drucken müssen, und jedesmal dabei einzelne PRINT-Kommandos für jede Gruppe einzugeben haben:

PRINT \ TABLES \ \*. OAK PRINT  $\setminus$  PAYROLL  $\setminus$  TEMP  $\setminus$  \*. CHK PRINT \ ADS \ RADIO \ WKEND. TXT

Eine wesentliche Vereinfachung zum Drucken der Dateigruppen kann dadurch erreicht werden, dal3 man diese drei Kommandozeilen einer Stapeldatei hinzuzufügt, die man z.B. P.BAT nennt. Wenn Sie dann die Dateien drucken wollen, dann brauchen Sie einfach nur P (den Dateinamen ohne den .BAT-Zusatz) hinter der Eingabeaufforderung einzugeben.

**Anmerkung:** Weitere nützliche allgemeine lnformationen über AUTO-EXEC.BAT und Stapeldateien finden Sie im MS-DOS Benutzerhandbuch.

## **Die Baumstruktur der Verzeichnisse und Dateien**

Dateien sind Ansammlungen von lnformationen, wie z. B. Programme oder Dokumente, die Sie mit Hilfe von Programmen erstellt haben. Verzeichnisse sind Gruppen von Dateien.

Wenn Sie lhren PC zum ersten Mal in Betrieb nehmen, dann besteht bereits ein Hauptverzeichnis (Root Directory), das die meisten MS-DOS Funktionen enthält. Jedes neue Verzeichnis, das Sie anlegen, ist eine weiterer Zweig des Hauptverzeichnisses. Wenn einmal ein Verzeichnis besteht, dann kënnen Sie darin weitere Verzeichnisse anlegen; diese heiBen dann Unterverzeichnisse (Sub-directories).

Die folgende Grafik ist ein Beispiel dafür, wie eine Diskette eingeteilt werden kann. Sie zeigt ein Hauptverzeichnis, zwei Verzeichnisse mit je einem Unterverzeichnis und drei Dateien in einem der Unterverzeichnisse. Der Aufbau von Verzeichnissen und Dateien wird Baumstruktur genannt.

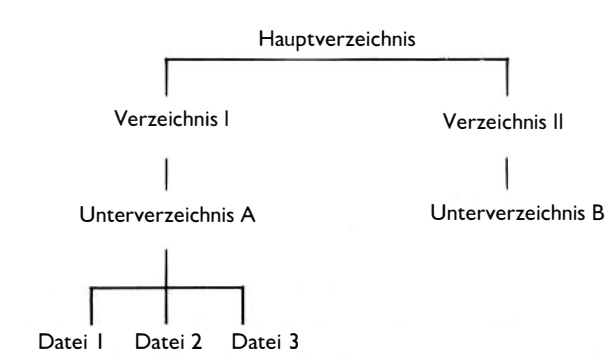

#### **Die Baumstruktur von lnhaltsverzeichnissen und Dateien**

## **Dateinamen**

Dateien und Verzeichnisse werden durch ihre Dateinamen gekennzeichnet. Wenn Sie eine Datei oder ein Verzeichnis anlegen, dann müssen Sie ihnen einen Namen geben, damit Sie sie sichern, auflisten und spater auch wieder auffinden kënnen. Dateinamen werden in Verbindung mit Kommandos benutzt, um MS-DOS entsprechende Anweisungen zu geben.

Ein Dateiname besteht aus zwei Teilen, dem Namen und dem Zusatz (Extension).

SAMPLE FXE

1 1 Zusatz (optional; bis zu drei Zeichen) Name (zwingend; bis zu acht Zeichen)

Ein Name kann bis zu acht Zeichen enthalten (Buchstaben, Symbole oder Ziffern). Ein Zusatz ist optional und kann aus bis zu drei Zeichen bestehen. (Verzeichnisse haben gewôhnlich keine Zusatze).

Ein Punkt trennt den Zusatz immer vom Namen. Folgende Zeichen kônnen NICHT in einem Dateinamen benutzt werden:

 $1 \setminus \begin{array}{c} 1 : < > + = : , * \end{array}$ 

Die Namen und Zusatze in nachstehender Tabelle sind von MS-DOS für besondere Zwecke reserviert und kônnen nur für diese benutzt werden:

#### **Dateinamen**

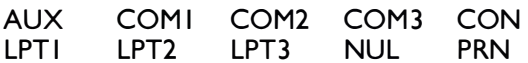

#### **Zusatze**

.APP .BAT .COM .EXE .SYS

Namen kônnen ais Hinweise auf bestimmte lnformationen in der Datei dienen, wie z.B. STEUER für Steuerdaten oder STEUER85, STEUER86, STEUER87 für eine Reihe Steuerdateien. Zusatze zeigen oft die Art einer Datei an. TXT kann z.B. eine Dokumentendatei bedeuten, die mit einem Textverarbeitungsprogramm erstellt wurde.

ln vielen Fallen kann man eine Reihe von Dateinamen mit Hilfe zweier Sonderzeichen auswahlen, den sog. Jokern. Diese Zeichen sind der Stern (\*) und das Fragezeichen (?). Joker werden benutzt, wenn man denselben Vorgang, wie z.B Kopieren oder Lôschen bei einer Gruppe mehreren Dateien durchführen will.

Ein Stern (\*) in einem Dateinamen steht für alle Zeichen und Zeichenkombinationen und kann einen ganzen Namen oder einen ganzen Zusatz ersetzen. Die Joker-Bezeichnung

\* \*

schließt beispielsweise alle Dateinamen ein. Eine Datei kann ebenso als Namen einen Stern haben, wahrend der Zusatz ausgeschrieben wird:

\* .DOC

bedeutet alle Dateinamen mit dem Zusatz .DOC, wie etwa

LETTER.DOC ATARI.DOC MON.DOC

Der Stern mul3 das einzige oder das letzte Zeichen im Namen oder im Zusatz sein. Zum Beispiel ist

TAX\* .BAS

gültig, jedoch nicht:

T\*X.BAS

Das Fragezeichen in einem Dateinamen steht für alle Einzelzeichen.

MOM<sub>2</sub>.LET

bedeutet z.B., alle Dateien, die mit MOM beginnen, haben irgendein Zeichen an der vierten Stelle des Namens und besitzen den Zusatz .LET wie etwa

MOM1.LET MOM4.LET MOM2.LET

nicht jedoch:

JACK.LET MOM33.LET MOMl.DOC

**Anmerkung:** Nicht alle Kommandos oder Programme kônnen mitJokern bezeichnete Dateinamen akzeptieren. Weitere Einzelheiten s. MS-DOS Benutzerhandbuch oder Dokumentation für die jeweile Anwendung.

# **Anderung der Laufwerksbezeichnung**

Manchmal muB die Laufwerksbezeichnung in der MS-DOS Kommandozeile geandert werden, wenn man auf ein anderes Laufwerk zugreifen will.

Falls Sie ein System mit nur einem Laufwerk haben, dann kann dieses sowohl ais Laufwerk A und B eingesetzt werden. Zum Àndern der Laufwerksbezeichnung schreiben Sie z.B. nach dem Aufforderungszeichen  $A > f$ 

B: [Enter]

MS-DOS antwortet mit der Aufforderung "lnsert a new disk for drive B and strike Enter when ready" (Legen Sie eine neue Diskette für Laufwerk B ein und drücken Sie dann die [Enter] Taste). Ersetzen Sie die Diskette im Laufwerk A durch diejenige, die Sie für Laufwerk B benutzen wollen, und betätigen Sie [Enter]. Jetzt wird das MS-DOS Aufforderungszeichen als  $B>$  angezeigt.

Um Laufwerk A ais Arbeitslaufwerk wieder einzurichten, schreiben Sie

A: [Enter]

nach dem Aufforderungszeichen.

Tauschen Sie die Disketten aus, wenn MS-DOS dies verlangt, und drücken Sie dann jeweils [Enter]. Danach erscheint das MS-DOS Aufforderungszeichen wieder ais A>.

Haben Sie ein System mit mehreren Laufwerken, dann kônnen sie auf Laufwerk A, B oder C zugreifen. Schreiben Sie hierzu nach dem MS-DOS Aufforderungszeichen den Buchstaben des neuen Laufwerks und einen Doppelpunkt, und schlieBen Sie die Eingabe mit [Enter] ab. Um z.B. auf Laufwerk B zuzugreifen, schreiben Sie:

B: [Enter]

Jetzt wird das MS-DOS Aufforderungszeichen wieder ais B> angezeigt.

# **Sondereinrichtungen des ATARI PC**

# **Anderung der Systemgeschwindigkeiten**

Der ATARI PC kann Daten entweder im PC- oder im Turbobetrieb verarbeiten. Der PC-Betrieb arbeitet mit 4,77 MHz, der Turbobetrieb mit 8 MHz Taktfrequenz. Bei Turbobetrieb kann der PC Vorgange wie arithmetische Rechenoperationen oder Sichern und Lesen von Daten schneller bewerkstelligen.

Wenn Sie lhren PC einschalten, befindet er sich automatisch im Turbobetrieb, falls in lhrem System kein numerischer Koprozessor installiert ist. lm dieser Betriebsart leuchtet die Turboanzeige (CPU) an der Vorderseite des Rechners auf.

Haben Sie jedoch einen numerischen Ko-Prozessor eingebaut, dann wahlt der PC beim Einschalten automatisch die Standardbetriebsart 4,77 MHz. Mit einem 8087-Chip für 5 MHz kann man nur in diesem Modus arbeiten.

Wenn der 8087 für 8 MHz oder schneller ausgelegt ist (8087-2 oder 8087-1 ), dann kënnen Sie immer noch den T urbobetrieb über die T astatur oder mit Hilfe des TURBO-Kommandos einschalten.

Das GEM-Desktop, GEM Write(TM) und GEM Paint(TM) kënnen, wie viele andere Programme im Turbobetrieb arbeiten. Andere Programme wiederum, wie z.B. bestimmte Spiele und Software mit Kopierschutz kënnen nur im PC-Betrieb laufen. Einige Anwendungen erfordern eine besondere Betriebsart; bei anderen kann man die gewünschte Betriebsart wahlen. ln einigen Fallen muB man versuchen herauszufinden, welche Betriebsart bei einer bestimmten Anwendung am besten funktioniert.

Den Turbobetrieb kann man von der MS-DOS Kommandozeile aus anwahlen, indem man nach dem System-Aufforderungszeichen

TURBO ON [Enter] oder

[Ctrl] [Alt] [I] oder

 $[Ctrl] [Alt] [+]$ 

eintippt (das + des numerischen Tastenblocks). Um diese Betriebsart wieder abzuschalten, tippen Sie

TURBO OFF [Enter] oder

[Ctrl] [Alt] [2] oder

[Ctrl] [Alt][-]

nach dem Aufforderungszeichen ein.

Wenn Sie automatisch im Turbomodus arbeiten wollen, dann müssen Sie beim Einschalten lhres Systems das Kommando

TURBO ON [Enter]

der AUTOEXEC.BAT-Datei hinzufügen.

### **Wahl der Anzeigearten des Monitors**

lhr AT ARI PC hat ein eingebautes Bildschirm-Subsystem und Bildschirmbefehle, mit denen man Bildschirm-Auflësung und Farben (Anzeigearten) je nach Monitortyp und Software auswahlen kann. lm allgemeinen bieten Betriebsarten mit hoher Auflösung weniger Farben, und solche mit einer größeren Farbauswahl haben eine geringere Auflösung.

Die Anweisungen zum Einstellen des Rechners auf den jeweils verwendeten Monitortyp (EGA, Farbe oder monochrom) finden Sie im Kapitel 3. Bei der Auswahl der Software für lhren PC sollten Sie prüfen, ob das Programm in der Betriebsart laufen kann, die Sie benutzen. Manche Programme z.B. laufen nur im EGA Modus; daher ist der Betrieb mit einem Monochrom-Monitor in diesem Fall nicht mëglich.

## **Einstellen des T astaturklicks**

Bei der Eingabe über die Tastatur kann ein akustisches Signal (Tastenklick) erzeugt werden. Um diese Funktion einzuschalten, tippt man

CLICK ON [Enter] oder

 $[Ctrl] [Alt] [-1]$ 

auf der MS-DOS Kommandozeile ein.

Um das Klicken abzustellen, ist folgende Eingabe erforderlich:

CLICK OFF [Enter] oder

 $[Ctrl] [Alt]$ [>]

### **lnstallieren der Maus für Programme, die nicht unter GEM laufen**

Durch lnstallieren des Maus-Treibers (MAUS.COM) kann man, aul3er in Verbindung mit dem GEM Desktop, die Maus auch für andere Anwendungen benutzen. Um die Maus zu installieren, geben Sie das Kommando

MOUSE [Enter]

in der MS-DOS Kommandozeile. Die Maus kônnen Sie ebenfalls installieren, indem Sie in die Datei AUTOEXEC.BAT

MO USE

eingeben.
# **KAPITEL 3 EINFÜHRUNG IN DIE MS-DOS KOMMANDOS**

# **Kommandos**

Kommandos sind Anweisungen an MS-DOS. Sie werden nach dem System-Aufforderungszeichen in die Kommandozeile geschrieben und durch Drücken von [Enter] bestatigt und aktiviert. (Das Eintippen des Kommandos und das Drücken von [Enter] nennt man Kommandoeingabe.) Kommandos kônnen mit GroB- oder Kleinbuchstaben geschrieben werden und müssen orthographisch richtig sein, damit MS-DOS sie lesen kann.

ln den folgenden Abschnitten dieses Kapitels werden die am haufigsten benutzten MS-DOS Kommandos aufgeführt und beschrieben. Jedes Kommando enthält dabei die Syntax und die gebräuchlichsten Parameter.

Anhand dieses Kapitels kônnen Sie einzelne Übungen mit speziellen Kommandos durchführen. Dazu benôtigen Sie die MS-DOS Disk I im Laufwerk A, wobei die Diskette nicht schreibgeschützt sein soli. Die Eingabeaufforderung  $A<sub>2</sub>$  sollte auf dem Bildschirm angezeigt werden, und Sie sollten sich im Hauptverzeichnis (Root) der Diskette befinden. lst letzteres nicht gegeben, dann kehren Sie mit dieser Eingabe in das Hauptverzeichnis zurück:

 $CD \setminus$  [Enter]

**Anmerkung:** Weitere lnformationen darüber und über andere MS-DOS Kommandos finden Sie im MS-DOS Benutzerhandbuch.

### **Parameter**

Einige Kommandos werden allein geschrieben. Andere wiederum werden mit weiteren Anweisungen, Parameter genannt, eingegeben, die entweder erforderlich oder optional sind, um das Kommando vollständig zu bezeichnen. Parameter kônnen MS-DOS sagen, wo es die Daten suchen muB, indem sie es zu einem oder mehreren der folgenden Einrichtungen leiten: ein bestimmtes Laufwerk, Yerzeichnis, Unterverzeichnis oder eine Datei.

Wenn ein Laufwerk, Verzeichnisse und Dateinamen ais Parameter enthalten sind, werden sie in einer bestimmten Reihenfolge aufgelistet und mit einem Schragstrich rückwarts (\) voneinander getrennt. Das Laufwerk erscheint zuerst, dann das Verzeichnis und die Unterverzeichnisse. Der Dateiname wird immer zuletzt geschrieben. Diese Art Auflistung wird Pfadname genannt. Beispiel:

A: \ MAILBAG \ JULY87 \ LETTER. TXT

ist ein Pfadname. A: bedeutet die Diskette im Laufwerk A:, der erste Schrägstrich kennzeichnet das Hauptverzeichnis, MAILBAG ist ein Verzeichnis im Hauptverzeichnis, JUL Y87 ist ein Unterverzeichnis im MAIL-BAG-Verzeichnis, und LETTER.TXT ist eine Datei im Unterverzeichnis JULY87.

Bestimmte spezielle Parameter, Umschaltparameter oder Schalter genannt, steuern die Ausführung der Kommandos durch MS-DOS. Wenn z. B. das Kommando DIR (zum Listen des lnhaltsverzeichnisses) mit dem Umschaltparameter /w eingegeben wird, dann erscheint die Bildschirmausgabe im Breitformat (fünf Spalten) anstelle des normalen Defaultformats (eine Spalte). Umschaltparameter beginnen immer mit einem normalen Querstrich (/).

### **Kommandosyntax**

Die Syntax eines jeden Kommandos gibt an, welche Parameter und Schalter in Verbindung mit dem jeweiligen Kommando benutzt werden kënnen, und ob sie benëtigt werden oder nicht. Jede Kommando-beschreibung in diesem Kapitel enthalt auch die Syntax des Befehls.

Bestimmte Zeichen werden in der Syntax benutzt, um die Parameter zu trennen und zu beschreiben. Diese Zeichen sind nur zur deutlicheren Darstellung angegeben und werden nicht mit den Parametern eingetippt. Die folgende Tabelle enthalt diese Zeichen und ihre Verwendung :

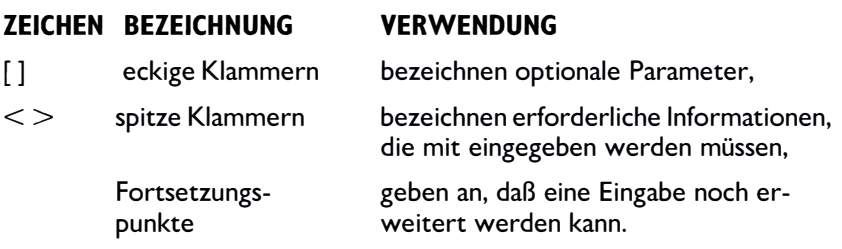

Nachfolgend ein Beispiel für die Syntax des Kommandos DIR und die Erklarung seiner Parameters:

**Syntax:**  $DIR$   $\leq$  Laufwerk: $>$ ] $\leq$ Pfadname $>$ ] $\leq$ [/p] $\leq$ [/w]

**Beispiel:** DIRA: \ MAILBAG \ JULY87/p/w

### **Parameter und Erklarungen**

#### [ < Laufwerk>]

Die eckigen Klammern zeigen an, daB der Laufwerkparameter optional ist. Man benutzt diesen nur, wenn der Zugriff auf ein anderes ais das aktuelle Laufwerk erfolgen soli (in der MS-DOS Aufforderung). Die spitzen Klammern zeigen an, daB eine gültige Laufwerkbezeichnung (A, B oder C) einzugeben ist.

#### [<Pfadname>]

Die eckigen Klammer geben an, daB der Pfadnameparameter optional ist. Man benutzt ihn zum Auflisten von Verzeichnissen, Unterverzeichnissen oder Dateinamen, die nicht dem aktuellen Verzeichnis entsprechen. Die einzelnen Angaben im Pfadnamen müssen jeweils durch *'ï'* voneinander getrennt werden.

### $[$ /p $]$

Der Umschaltparameter /p (Pause) ist optional. Er weist MS-DOS an, das Verzeichnis jeweils ais einen vollen Bildschirm anzuzeigen und nach jeder Anzeige eine Pause zu machen. Wird dieser Parameter weggelassen, dann rollt das Bild während der Anzeige, wenn das Verzeichnis länger ist als die maximal môgliche Anzahl von Zeilen auf dem Bildschirm.

#### $\lceil$ /w $\rceil$

Der Umschaltparameter /w (breit) ist optional. Er läßt MS-DOS das Verzeichnis in einem Format von fünf Spalten anzeigen, und nicht im Defaultformat (nur eine Spalte).

Um Kommandos und Parameter richtig zu schreiben, müssen Sie folgende Richtlinien beachten:

• Benutzen Sie aile lnterpunktionszeichen. Laufwerkkennzeichen z.B. müssen einen Doppelpunkt hinter sich haben (z. B. A:), und aile Angaben in einem Pfadnamen müssen mit"\" voneinander getrennt werden.

- Kommandos und Parameter kënnen in jeder Kombination von GroBund und Kleinbuchstaben eingegeben werden. diR/P z. B. ist ebenso zulässig wie DIR/p.
- Kommando und Laufwerkparameter müssen immer durch ein Leerzeichen getrennt werden. DIR B: ist zulässig; DIRB: nicht.
- Zwischen dem Kommando und irgendeinem Parameter, der nicht der Laufwerkparameter ist, ist ein Leerzeichen optional. Z. B. sind sowohl DIR/p als auch DIR /p zulässig.
- Leertasten zwischen einzelnen Parametern sind ebenfalls optional. DIR/w/p und DIR /w /p sind beide zulässig.
- Die Reihenfolge der Schalter ist gewëhnlich nicht wichtig. Z.B. ist DIR/w/p wie auch DIR/p/w zulässig.
- Ein Kommando und seine Parameter dürfen maximal 126 Zeichen ( einschlieBlich Leerzeichen enthalten.

# **Editieren von Kommandos**

Zum Ândern einer Kommandozeile vor Betatigen der [Enter]-Taste benutzt man die Taste [Backspace] ([ <--]), um Zeichen links vom Cursor zu lëschen.

Wenn man bei der Kommandoeingabe beim Aufforderungszeichen einen Schreibfehler macht oder ein Kommando mit falscher Syntax eingibt, dann zeigt MS-DOS durch eine Meldung an, daB das Kommando nicht ausgeführt werden kann. Gewëhnlich muB das Kommando dann erneut eingegeben werden. Man kann es allerdings auch editieren. Dies ist im MS-DOS Benutzerhandbuch beschrieben.

# **Vorbereitung der Disketten**

# **FORMAT**

Das FORMAT-Kommando bereitet eine Diskette zur Aufnahme von Daten vor, indem sie durch ein sog. Formatieren in Spuren und Sektoren aufgeteilt wird, in denen die Daten gespeichert werden kënnen. Eine Diskette muB nur einmal formatiert werden.

**Achtung:** FORMAT lëscht aile Daten auf der Diskette. Wenn lhre Diskette Dateien enthalt, die Sie erhalten wollen, dann kopieren Sie die Daten mit Hilfe des Kommandos COPY vor dem Formatieren auf eine andere Diskette.

**Syntax:** FORMAT <Laufwerk:>[/v][/s]

**Beispiel:** FORMAT A: /v / s

Der Schalter /v (Name des Datentragers, "Volume") ermëglicht lhnen die Eingabe eines Diskettennamens. Der Schalter /s (Systemdateien) kopiert die Systemdateien auf die neu formatierte Diskette, so dal3 Sie diese ais Startdiskette benutzen kënnen.

Zum Formatieren einer Diskette und zum Kopieren der Systemdateien auf diese müssen folgende Schritte ausgeführt werden:

1. Mit der MS-DOS Disk 1 im Laufwerk A schalten Sie gemäß der Beschreibung im Kapitel I lhren PC ein. Nach der MS-DOS Aufforderung geben Sie das Kommando zum Formatieren:

FORMAT/s

- 2. Auf Anforderung durch das System nehmen Sie die Startdiskette heraus und legen eine neue Diskette ein. Dann drücken Sie [Enter].
- 3. MS-DOS zeigt den Stand des Formatierens an und teilt lhnen mit, wann das Formatieren beendet ist. Danach werden die Systemdateien auf die neue Diskette geschrieben.
- 4. Sebald der Kopiervorgang beendet ist, zeigt MS-DOS den verfügbaren Speicherplatz auf der neuen Diskette an und fragt Sie, ob Sie eine weitere Diskette formatieren wollen. Geben Sie entweder [Y] ein, um eine weitere Diskette zu formatieren, oder drücken Sie [N], um zur MS-DOS Kommandozeile zurückzukehren.

Bei Einsatz von doppelseitigen Laufwerken formatiert FORMAT die Disketten automatisch doppelseitig.

Mit FORMAT kann man eine ganze Diskette auch auf einmal lëschen, anstatt Dateien und Verzeichnisse auf der Diskette mit den Kommandos DEL und RMDIR einzeln lëschen zu müssen.

### **DISKCOPY**

Mit dem Kommando DISKCOPY kopiert man den gesamten lnhalt einer Diskette (der Quelldiskette) auf eine andere Diskette (die Zieldiskette). lst die Zieldiskette nicht formatiert, dann wird sie durch DISKCOPY vor dem Kopieren formatiert.

**Syntax: DISKCOPY [<Quelldiskette:>][<Zieldiskette:>]** 

**Beispiel:** DISKCOPY A: B:

**Achtung:** DISKCOPY lôscht aile vorher auf der Zieldiskette gespeicherten Daten. Enthalt die Zieldiskette Dateien, die Sie erhalten wollen, dann kopieren Sie diese vorher (mit COPY) auf eine andere Diskette vor dem Einsatz von DISKCOPY.

Zum Kopieren von Disketten mit DISKCOPY gehen Sie folgendermaBen vor:

- 1. Quelldiskette (die zu kopierende Diskette) in Laufwerk A einlegen. Eine Zieldiskette (diejenige, auf die kopiert werdensoll) für jede Diskette bereithalten, die Sie kopieren wollen. Bei diesen Disketten muB ggf. vorher der Schreibschutz entfernt werden.
- 2. Wenn Sie nur ein Laufwerk besitzen, geben Sie ein:

DISKCOPY

Beim Arbeiten mit zwei Laufwerken sieht die Eingabe so aus:

DISKCOPY A: B:

- 3. MS-DOS fragt Sie nach der Quelldiskette. Lassen Sie die Diskette zum Kopieren im Laufwerk.
- 4. Ais nachstes fragt MS-DOS nach der Zieldiskette. Wenn Sie ein Laufwerk haben, nehmen Sie die Quelldiskette heraus, legen die Zieldiskette dafür ein und drücken irgendeine Taste. Môglicherweise werden Sie mehrmals aufgefordert, Quell- und Zieldiskette zu tauschen.

Wenn Sie zwei Laufwerke besitzen, legen Sie die Zieldiskette in Laufwerk B ein und drücken irgendeine Taste.

**5.** Sobald das Formatieren und Kopieren beendet ist, fragt MS-DOS, ob Sie eine weitere Diskette kopieren wollen. Falls ja, drücken Sie [Y]. Fragt MS-DOS nach der Quelldiskette, dann nehmen Sie die Diskette aus Laufwerk A heraus. Legen Sie die nachste Quelldiskette ein, die Sie kopieren wollen, und drücken Sie eine Taste. Dann wiederholen Sie Schritt 4

Falls Sie keine weitere Diskette kopieren wollen, drücken Sie [N].

**Anmerkung:** Die Zieldiskette muB die gleiche Speicherkapazitat wie die Quelldiskette haben, um mit DISKCOPY erfolgreich von einer Diskette auf die andere kopieren zu kônnen.

# **Anlegen und Kopieren von Dateien**

## **COPY**

Mit Hilfe des Kommandos COPY können Sie neue Dateien anlegen, indem Sie bereits bestehende Dateien kopieren. Sebald eine Datei angelegt ist, können Sie diese mit COPY von einem Verzeichnis zum anderen kopieren, und zwar entweder auf derselben Diskette oder von einer Quell- auf eine Zieldiskette.

### **Anlegen von Dateien**

Obwohl Dateien gewôhnlich von den Anwenderprogrammen angelegt werden, kann man dies auch von der Tastatur aus mit COPY tun. Man nennt das Kopieren von einem Gerat. lst dieses Gerat die Tastatur, dann wird es in der Kommandozeile mit CON (für CONsole) bezeichnet.

Syntax: COPY CON <Dateiname>

**Beispiel:** COPY CON LETTER. TXT

Um die Datei LETIER.TXT anzulegen, gehen Sie folgendermaBen vor:

1. Überzeugen Sie sich zunachst davon, daB Sie sich im Hauptverzeichnis der Diskette A befinden (um in das Hauptverzeichnis zu gelangen, geben Sie CD\ ein). Danach erfolgt die Eingabe:

COPY CON LET TER. TXT

2. Schreiben Sie nun eine oder zwei Zeilen Text.

3. Drücken Sie [F6] oder [Ctrl][Z] und dann [Enter], um die Datei abzuschließen und zu speichern.

**Anmerkung:** Zum Editieren einer mit COPY CON erzeugten Datei benutzt man ein Textverarbeitungsprogramm oder den MS-DOS Texteditor EDLIN, der im MS-DOS Benutzerhandbuch beschrieben ist.

### **Kopieren einer Datei in ein Verzeichnis**

COPY kann man auch zum Kopieren einer Datei vom Hauptverzeichnis in ein anderes Verzeichnis benutzen, das sich bereits auf der Diskette befindet.

**Syntax: COPY** <Pfadname> <Pfadname>

Beispiel: COPY \ LETTER. TXT MAILBAG

Nehmen wir z.B. an, Sie haben ein Verzeichnis mit der Bezeichnung MAILBAG auf der Diskette, die sich in dem aktuellen Laufwerk befindet. Zum Kopieren der Datei LETTER.TXT vom Hauptverzeichnis in das MAILBAG-Verzeichnis geben Sie nun ein:

COPY \ LET TER. TXT MAILBAG

Beachten Sie, daß Ursprung und Ziel durch ein Leerzeichen getrennt sein müssen.

**Anmerkung:** Um eine Gruppe von Dateien in einem Arbeitsgang zu kopieren, benutzt man Joker im Pfadnamen (z. B. L\*.TXT).

#### **Kopieren von Dateien von einer Diskette zur anderen**  Mit COPY kann man Dateien von einer Quell- auf eine Zieldiskette

kopieren.

**Syntax:** COPY <Laufwerk:><Pfadname> <Laufwerk:>[<Pfadname>]

**Beispiel:** COPY A: LETTER. TXT B: \ LEGAL

Zum Kopieren der Datei LETTER.TXT von einer Diskette in das Hauptverzeichnis einer anderen gehen Sie wie folgt vor (bei einem Laufwerk nur Schritte I und 2, bei zwei Laufwerken Schritte 3 und 4):

l. Bei einem Laufwerk sicherstellen, daß sich die Ur-sprungsdiskette (diejenige mit der zu kopierenden Datei) im Laufwerk befindet. Dann geben Sie ein:

COPY A: LETTER. TXT B:

- 2. Wenn MS-DOS Diskette B verlangt, nehmen Sie die Quelldiskette heraus, legen eine formatierte Zieldiskette ein und drücken irgendeine Taste. Beim Kopieren werden Sie ggfs. aufgefordert, Quell- und Zieldiskette mehrmals auszutauschen.
- **3.** Arbeiten Sie mit zwei Laufwerken, dann schieben Sie die Quelldiskette (diejenige mit der Datei) in Laufwerk A und die Zieldiskette (worauf Sie die Datei kopieren wollen) in Laufwerk B.
- **4. Geben Sie ein:**

COPY A: LETTER. TXT B:

Am Ende des Kopiervorganges teilt lhnen MS-DOS mit, wieviele Dateien kopiert worden sind.

**Anmerkung:** Zum Kopieren einer Gruppe von Dateien in einem Arbeitsgang benutzt man Joker im Pfadnamen (z. B. \*.TXT).

# **Anzeigen, Umbenennen und Loschen von Dateien**

# **TYPE**

Mit dem Kommando TYPE kônnen Sie sich den lnhalt einer Datei zum Durchsehen anzeigen lassen. Eine mit TYPE angezeigte Datei kônnen Sie jedoch nicht nicht editieren.

**Syntax:** TYPE <Pfadname>

**Beispiel:** TYPE \ LET TER. TXT

Sei Eingabe dieses Seispiels nach dem MS-DOS Aufforderungszeichen wird die Datei LETTER.TXT des Hauptverzeichnisses auf dem Sildschirm angezeigt.

Lassen Sie sich mit TYPE eine Datei anzeigen, die länger ist als die maximale Zeilenzahl pro Sildschirm, dann wird die Datei bei der Anzeige gerollt. Um das Sild festzuhalten, drückt man [Ctrl][Num Lock] oder [Ctrl][S]. Um den Rest der Datei anzeigen zu lassen, wird die Leertaste gedrückt.

# **REN (REName)**

Das REN-Kommando andert den Dateinamen einer Datei oder einer Gruppe von Dateien.

**Syntax: REN** <Pfadname> <neuer Dateiname>

**Beispiel: REN \ LETTER. TXT RESUME. DOC** 

Sei Eingabe des o.g. Seispiels wird der Name der Datei LETTER.TXT, die sich im Hauptverzeichnis befindet, in RESUME.DOC abgeandert. Seachten Sie, dal3 der Pfadname und der neue Dateiname durch ein Leerzeichen getrennt werden müssen.

Einen Namen, der bereits im gleichen Verzeichnis vorhanden ist, kann man jedoch nicht noch einmal vergeben. Sei einem derartigen Versuch meldet lhnen MS-DOS, dal3 der Dateiname bereits existiert.

Zum Umbenennen einer Gruppe Dateien auf einmal benutzt man Joker im Pfadnamen und im neuen Dateinamen. Wollen Sie z.B. die Dateien

TAXES85.TXT TAXES86.TXT TAXES87.TXT in IRS85.TXT IRS86.TXT IRS87.TXT

umbenennen, dann geben Sie ein:

RENTAXES\*.\* IRS\*.\*

**Anmerkung:** Mit REN werden keine Verzeichnisse umbenannt. Wenn Sie für ein Verzeichnis einen neuen Namen wünschen, dann müssen Sie ein neues Verzeichnis anlegen und die Dateien des alten Verzeichnisses hineinkopieren. Dann kônnen Sie das alte Verzeichnis und seinen lnhalt lôschen.

### **DEL {DELete) und ERASE**

Die Kommandos DEL und ERASE lôschen eine oder mehrere Dateien. Man kann beide Kommamdos benutzen: beide arbeiten genau auf die gleiche Art und Weise. Benutzen Sie diese Kommandos allerdings mit Vorsicht; wenn Sie einmal eine Datei gelôscht haben, kann sie nicht wiederhergestellt werden.

**Syntax:** DEL <Pfadname> ERASE <Pfadname>

**Beispiel:** DEL \ RESUME . TXT ERASE \ RESUME. TXT

Eine dieser beiden Eingaben lôscht die Datei RESUME.TXT aus dem Hauptverzeichnis.

Um eine Gruppe von Dateien auf einmal zu lôschen, benutzt man Joker im Pfadnamen (z. B. RESUME.\*).

# **Arbeiten mit Verzeichnissen**

# **DIR (DIRectory = Verzeichnis)**

Das Kommando DIR zeigt eine Liste bestimmter oder aller Dateien eines Verzeichnisses an.

**Syntax:** DIR  $\leq$  Pfadname $>\qquad$   $\leq$   $\leq$   $\leq$   $\leq$   $\leq$   $\leq$   $\leq$   $\leq$   $\leq$   $\leq$   $\leq$   $\leq$   $\leq$   $\leq$   $\leq$   $\leq$   $\leq$   $\leq$   $\leq$   $\leq$   $\leq$   $\leq$   $\leq$   $\leq$   $\leq$   $\leq$   $\leq$   $\leq$   $\leq$   $\leq$   $\leq$ 

**Beispiel:** DIR /p/w

Zum Anzeigen aller Dateien im fraglichen Verzeichnis (bildschirmweise) geben Sie ein:

DIR/p

Dann sieht der erste Bildschirmauszug etwa so aus:

Directory of A:/

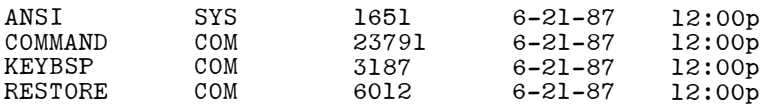

Strike a key when ready...

Drücken Sie dann irgendeine Taste, um die nächste Bildschirmseite zu sehen.

Die Anzeige aller Dateien mit Zusatz .COM im Hauptverzeichnis des aktuellen Laufwerks wird folgendermal3en aktiviert, wobei die Darstellung in Form einer (5 Spalten) breiten Liste erfolgt:

 $DIR \ \ \$   $*$ . COM/w

Die Anzeige sieht etwa so aus:

Volume in Drive Ais BETRIEB Directory of A: \ COMMAND COM APPEND COM ASSIGN COM MODE COM MORE COM PRINT EXE<br>6 file(s) 7168 bytes free

# **MKDIR (Make Directory = Verzeichnis anlegen)**

Das Kommando MKDIR dient zum Anlegen von neuen Verzeichnissen und neuen Verzeichnisebenen innerhalb der Baumstruktur der Directory.

Die Namen der Verzeichnisse kônnen bis zu acht Zeichen lang sein. Gewôhnlich haben sie keine Zusatze. (Siehe Dateinamen im Kapitel 2 bei Regeln für das Benennen von Verzeichnissen).

Syntax: MKDIR [<Pfadname>]<Verzeichnisname>

**Beispiel:** MKDIR \ MAILBAG \ ADDRESS

- 1. Legen Sie ein neues Verzeichnis namens MAILBAG an: MKDIR MAILBAG
- 2. Legen Sie dann im Verzeichnis MAILBAG ein Unterverzeichnis an, das ADDRESS heiBt:

MKDIR \ MAILBAG \ ADDRESS

**Anmerkung:** MD ist die Abkürzung von MKDIR (z.B. MD MAILBAG).

# **CHOIR (CHange DIRectory = Andere Verzeichnis)**

Das Kommando CHDIR ändert das aktuelle Arbeitsverzeichnis. Es kann auch zur Anzeige des aktuellen Verzeichnisses benutzt werden. Jedes Laufwerk im System kann ein anderes aktuelles Verzeichnis haben.

**Syntax: CHDIR <Pfadname>** 

**Beispiel:** CHDIR \ MAILBAG

ln diesem Beispiel wird auf das Verzeichnis MAILBAG im aktuellen Laufwerk zugegriffen, und es wird zum aktuellen Arbeitsverzeichnis gemacht.

Um sich den Namen des aktuellen Verzeichnisses anzeigen zu lassen, geben Sie das Kommando und danach das Arbeitslaufwerk ein, wie z.B.:

CHDIRA:

**Anmerkung:** CD ist die Abkürzung von CHOIR (z.B.: CD \ MAILBAG).

# **RMDIR (ReMove DIRectory = Verzeichnis löschen)**

Das Kommando RMDIR lôscht das angegebene Verzeichnis von der Diskette.

**Syntax: RMDIR <Pfadname>** 

**Beispiel: RMDIR \ MAILBAG \ ADDRESS** 

ln diesem Fall wird das Unterverzeichnis ADDRESS im Verzeichnis MAILBAG gelôscht.

Bevor man ein Verzeichnis lôschen kann, müssen vorher alle Dateien darin gelôscht sein (mit DEL oder ERASE). Dies ist ein wirksamer Schutz gegen versehentliches Lôschen von Dateien, die man erhalten will. Um diese Dateien zu archivieren, kopieren Sie sie (mit COPY) in ein anderes Verzeichnis und lôschen sie erst dann.

Das aktuelle Arbeitsverzeichnis kann nicht gelôscht werden.

**Anmerkung:** RD ist die Abkürzung von RMDIR (z.B.: RD \ MAILBAG).

### **TREE**

Mit dem Kommando TREE kônnen die Pfadnamen eines jeden Verzeichnisses auf der angegebenen Diskette angezeigt werden. TREE benutzt man, um zu sehen, wie eine Diskette organisiert ist.

**Syntax:** TREE *[If]* 

**Beispiel: TREE/f** 

Der Umschaltparameter /f läßt MS-DOS eine Liste aller Dateien des . aktuellen Laufwerks anzeigen.

Gehen Sie ins Hauptverzeichnis ( durch Eingabe von CD\ ) und geben Sie das o.g. Kommando ein. Es werden dann alle Verzeichnisse auf der Diskette angezeigt und auch die Dateien, die sie enthalten.

# **PATH**

Das Kommando PATH teilt MS-DOS mit, wo es Kommandodateien oder ausführbare Dateien (Programmdateien mit den Zusatzen .COM oder .EXE) suchen muf3, die sich nicht in lhrem laufenden Verzeichnis befinden.

Syntax: PATH [<Laufwerk:>][<Pfadname>];[<Laufwerk:>]  $[$  <Pfadname $>$  $[$ ...]

**Beispiel: PATH A: \; A: \ COMMAND** 

Bei Eingabe des o.g. Beispiels sucht MS-DOS die Kommando- und Programmdateien im Hauptverzeichnis und im KOMMANDO-Verzeichnis der Diskette in Laufwerk A. Beachten Sie, daß Suchparameter durch Semikolon (;) voneinander getrennt werden müssen.

Um das Hauptverzeichnisses der aktuellen Diskette zu suche, geben Sie ein:

PATH \

Um das Hauptverzeichnis einer bestimmten Diskette zu suchen, muf3 man den Laufwerkparameter dem PATH-Kommando hinzufügen. Arbeiten Sie z.B. gerade mit Laufwerk A, dann wird durch die Eingabe von

PATH B: \

das Hauptverzeichnis der Diskette in Laufwerk B gesucht.

Sie haben auch die Mëglichkeit, das PATH-Kommando lhrer AUTOEXEC .BAT-Datei hinzuzufügen. Wenn Sie z.B. ein Verzeichnis namens WORD-PROC haben, das Textverarbeitungs-Anwenderprogramme enthält. dann kënnen Sie durch Hinzufügen von PATH \ WORDPROC zu lhrer AUTO-EXEC.BAT-Datei Kommandos in WORDPROC von jedem Verzeichnis aus eingeben.

Geben Sie nun

PATH;

ein, um aile vorher mit PATH eingesetzten Parameter zu lëschen.

# **Kontrolle von Disketten, Verzeichnissen und Dateien**

# **CHKDSK (ChecK DiSK = Kontrolliere Diskette)**

Das CHKDSK-Kommando meldet (1) Speichergröße des Systems, (2) jeweilige Zuteilung des Diskettenspeicherplatzes und (3) ggfs. Dateien, die evtl. beschädigt oder nicht mehr vollständig vorhanden sind.

Syntax: CHKDSK [<Laufwerk:> ][<Pfadname> ]:[/f][/v]

**Beispiel:** CHKDSK B: /F/V

Mit dem Umschaltparameter /f (fix, reparieren) korrigiert MS-DOS alle mit CHKDSK entdeckte Fehler; der Umschaltparameter /v (view, anzeigen) läßt MS-DOS die von ihm kontrollierten Dateien anzeigen.

Durch Eingabe des o.g. Beispiels wird die Diskette in Laufwerk B kontrolliert. Der Report sieht etwa so aus:

Volume MS-DOSDISK created Jan 15, 1987 2: 47p

362496 bytes total disk space 45056 bytes in 3 hidden files 2048 bytes in 2 directories 304128 bytes in 37 user files 11264 bytes available on disk

655360 bytes total memory 610816 bytes free

Wenn CHKDSK meldet, daß Dateifragmente vorhanden sind, bedeutet das, daß die Dateien in verschiedenen, nicht zusammenhängenden Sektoren der Diskette gespeichert sind. Das heißt nicht, daß die Dateien beschadigt sind, MS-DOS benôtigt nur etwas mehr Zeit, um diese Dateien zu finden und zu lesen. Dateien kann man ganz leicht auf aufeinanderfolgenden Sektoren unterbringen, indem man sie auf eine leere, neu formatierte Diskette kopiert.

KDSK gemeldeten Fehler sollten Sie auf jeden Fall korrigieren (s. CHKDSK-Fehlermeldungen im MS-DOS Benutzer-handbuch). Wenn Sie weiterarbeiten, nachdem CHKDSK schlechte Sektoren oder andere Fehler gemeldet hat, kônnte das die Diskettenfehler verschlimmern. Eine gute ldee ist es, CHKDSK/f lhrer AUTOEXEC.BAT Datei hinzuzufügen, um das Arbeiten auf beschädigten Disketten zu vermeiden. CHKDSK gibt eine Systemzustandsmeldung beim Starten des Systems aus. Werden Fehler gemeldet, dann kopieren Sie den noch brauchbaren Disketteninhalt auf eine neue Diskette. Die alte Diskette sollten Sie nicht mehr verwenden.

# **Ausdrucken von Dateien**

# **PRINT**

Mit dem Kommando PRINT werden Dateien auf einem Drucker ausgegeben. Bevor Sie dieses Kommando geben, sollten Sie sich noch einmal überzeugen, daß der Drucker angeschlossen, eingeschaltet und auch druckbereit ist.

**Syntax: PRINT** <Pfadname>[/t]

**Beispiel:** PRINT \ LET TER. TXT

Bei Eingabe dieses Beispiels wird die Datei LETIER.TXT des Hauptverzeichnisses ausgedruckt. Mit Hilfe von Jokern im Pfadnamen können Sie bis zu zehn Dateien mit einen einzigen PRINT Kommando ausdrucken.

PRINT speichert die auszudruckende(n) Datei(en) in einem Puffer, so daf3 Sie weiterarbeiten kënnen, wahrend der Ausdruck erfolgt.

Auch wenn der Druckvorgang bereits begonnen hat, kônnen Sie ihn unterbrechen, um z.B. das Papier neu einzustellen oder einen Papierstau zu beseitigen. Sie müssen dazu lediglich das Kommmando noch einmal eingeben, und zwar mit dem Schalter *If* (terminate, beenden). Dabei wird der Puffer für die Druckausgabe gelôscht. Die Eingabe

PRINT LETTER, TXT/t.

unterbricht das Ausdrucken der Datei LETIER.TXT. Zum Fortfahren geben Sie das Kommando PRINT und lhre Parameter erneut ein. Das Drucken beginnt am Dateianfang.

Wenn Sie nach dem Einschalten lhres Systems das Kommando PRINT zum ersten Mal benutzen, fragt Sie MS-DOS nach dem Namen des Ausgabegerats (Drucker). Wenn Sie einen Paralleldrucker besitzen, drücken Sie [Enter], um PRN als Ausgabegerät zu bestätigen. Haben Sie jedoch einen seriellen Drucker, dann geben Sie für das Ausgabegerät COM ein.

# **MODE**

Das Kommando MODE wird hauptsächlich verwendet, um MS-DOS mitzuteilen, ob ein Parallel-, ein serieller Drucker oder eine Datenübertragungseinrichtung (Modem) benutzt wird.

**Syntax: MODE <Druckeridentifikation><Nummer der** AnschluBstelle>

**Beispiel: MODE LPTl** 

Paralleldrucker werden mit LPT bezeichnet, serielle Drucker mit COM. MODE muB richtig gesetzt werden, damit lhr Computer den Drucker ansprechen kann.

Um sicherzugehen, daB lhr Drucker sich immer in der richtigen Betriebsart befindet, kënnen Sie das MODE-Kommando und den richtigen Parameter lhrer AUTOEXEC.BAT-Datei hinzufügen.

**Anmerkung:** Einzelheiten über den Einsatz von MODE für den Betrieb mit einem Modem sowie weitere Parameter finden Sie im MS-DOS Benutzerhandbuch.

# **Wahl der Monitor-Betriebsarten**

lhr AT ARI PC besitzt ein Grafik-Subsystem, das die Betriebsarten verschiedener Graphikkarten emuliert. Diese Betriebsarten werden für Monochrom-, Farb- oder besondere Farbmonitore und unterschiedliche Bildschirmauflësungen entsprechend eingestellt. Die Auflësung wird in Bildpunkten (pixels) angegeben. Je mehr Bildpunkte die Bildschirmauflësung hat, umso klarer werden die Bilder dargestellt.

Durch die Wahl der richtigen Anzeigeart kënnen Sie Anwenderprogramme benutzen, die für eine bestimmte Betriebsart entwickelt wurden. Wenn Sie nicht sicher sind, welches die richtige Betriebsart für lhr Anwenderprogramm ist, dann sehen Sie in dem Handbuch nach, das zu der Anwendung gehërt.

Die Betriebsarten, die Sie benutzen kënnen, werden vom Typ des Monitors und der zum Einsatz kommenden Software bestimmt. Wenn Sie z.B. einen EGA-Monitor und für EGA entwickelte Software haben, werden Sie sicher die Betriebsart EGA für beste Wiedergabe nutzen wollen. Um jedoch mit lhrem EGA-Monitor auch altere Softwarepakete benutzen zu kënnen, müssen Sie ggf. die Betriebsarten CGA oder MDA wahlen. ln der folgenden Tabelle finden Sie die mëglichen Betriebsarten:

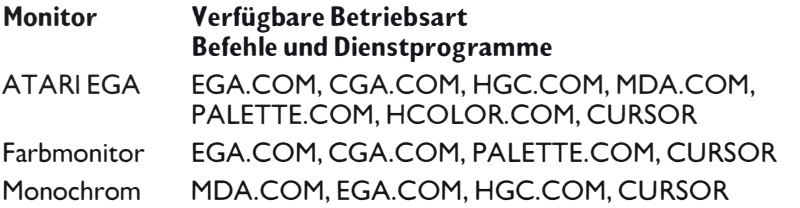

**Achtung:** Stellen Sie sicher, daB die Schalter an der Rückseite lhres AT ARI PC richtig auf lhren Monitortyp eingestellt sind (s. Beschreibung in Kapitel 1).

Folgende MODE Kommandos stehen lhnen zur Verfügung:

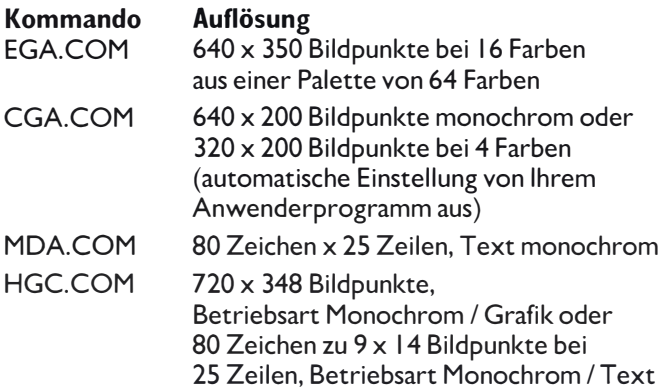

Sie kônnen auf die Betriebsarten EGA, CGA und MDA umschalten,indem Sie das entsprechende Kommando eingeben. Um z.B. auf CGA zu wechseln, geben Sie ein:

 $CGA$ 

Für HGC:

HGC FULL

Dieses Kommando liefert zwei vollstandige Seiten in HGC Grafik, die Betriebsart HGC HALF hingegen nur eine Grafikseite, so daB mehr Speicherplatz für Erweiterungen zur Verfügung steht.

Wenn lhr System sich im EGA-Modus befindet, kônnen Sie mit PALETTE .COM bestimmen, welche 16 der 64 verfügbaren Farben Sie nehmen wollen. Zur Auswahl des Farbmenüs geben Sie ein:

PALETTE

Mit den Pfeiltasten [Pfeil nach oben] und [Pfeil nach unten] kommen Sie zu der Adresse der von lhnen gewünschten Farbe. Mit den Tasten des numerischen Blocks ordnen Sie der Farbe eine Zahl zu ( 1 bis 16 ). Haben Sie aile Farben ausgewahlt, drücken Sie [Esc] und warten auf die Aufforderung "Palette sichern". Drücken Sie zum Sichern die Taste [Y]. Danach ist diese Farbpalette auch dann aktiv, wenn Sie Software mit anderer Palette benutzen oder mit [Ctrl][Alt][Del] einen Warmstart durchführen. Wellen Sie, daB die Software lhre eigene Farbpalette behalt und nach einem Warmstart die Default-Palette aktiv ist, dann drücken Sie die Taste [N].

Wenn lhnen die Adressen der gewünschten Farben bereits bekannt sind, kônnen Sie diese direkt über die Kommandozeile eingeben. Um z.B. die ersten 16 Farben zu wahlen und die Palette zu sichern, geben Sie folgendes ein:

PALETTE <Cl><C2><C3><C4><C5><C6>< C7><C8><C9><Cl0> <Cll><Cl2><Cl3><Cl4><Cl5>  $<$ Cl6 $>$ /s

Wenn Sie die Palette nicht sichern wollen, lassen Sie einfach den Schalter *ls* wegfallen.

Rufen Sie beim Betrieb mit einem EGA Monitor den HGC Modus auf, dann kônnen Sie HCOLOR.COM benutzen, um einen Farbton für die Farbpunkte auszuwahlen. Dieses Kommando kann nicht verwendet werden, wenn mit einem Monochrom-Monitor im HGC Modus gearbeitet wird. Das Menü der verfügbaren Farbtône kônnen Sie mit

HCOLOR

aufrufen und diese dann mit [Pg Up] und [Pg Dn] anzeigen lassen. Geben Sie die Nummer des gewünschten Farbtons ein. Mit [Esc] wird die Ânderung abgespeichert. Mit [Q] kann das Menü verlassen werden, ohne daB die Auswahl gespeichert wurde.

# **Einige weitere nützliche Kommandos**

# **CURSOR**

Mit dem Kommando CURSOR stellen Sie ein, ob der Cursor in der Kommandozeile blinken bzw. nicht blinken soli.

**Syntax:** CURSOR [NOBLINK][BLINK]

**Beispiel:** CURSOR NOBLINK (= Blinken aus)

Wenn Sie lhr System einschalten, erscheint der Cursor ais blinkender Strich. Wollen Sie einen nicht blinkenden Cursor, dann geben Sie o.g. Kommando ein.

Zum Wiedereinschalten der Blinkfunktion geben Sie in der Kommandozeile ein:

CURSOR BLINK

# **PROMPT**

Mit dem PROMPT-Kommando kann man Datum, Uhrzeit, aktuelles Verzeichnis und andere Daten in die Eingabeaufforderung übernehmen.

**Syntax:** PROMPT [\$D][\$T][\$N][\$P][\$\_]

**Beispiel:** PROMPT \$D\$\_\$T\$\_\$N\$P

ln der PROMPT-Syntax bedeutet D das Datum, T die Uhrzeit, N das aktuelle Laufwerk, P das aktuelle Verzeichnis und \_ bedeutet Zeilenende. Vor jedem Parameter steht das Dollarzeichen \$.

Durch Eingabe des o. g. Beispiels wird eine dreizeilige Meldung erzeugt, die Datum, Uhrzeit, aktuelles Laufwerk und aktuelles Verzeichnis anzeigt.

Sie kënnen das PROMPT-Kommando und seine Parameter lhrer AUTO-EXEC.BAT-Datei hinzufügen, so daß es beim Einschalten Ihres Systems automatisch erscheint.

# **CLS (Clear Screen = Losche Bildschirm)**

Das Kommando CLS lëscht aile Daten auf dem Bildschirm, wonach die Eingabeaufforderung in der obersten Zeile erscheint.

**Syntax:** CLS

# **Gebrauchliche MS-DOS Fehlermeldungen**

Hin und wieder zeigt MS-DOS eine Fehlermeldung an, wenn Sie lhr System starten oder ein Kommando eingeben. Dies ist in den meisten Fallen kein Grund zur Beunruhigung, da Sie jeweils nur die richtige Diskette laden oder das Kommando noch einmal eingeben müssen, wenn es vorher einen Fehler enthielt.

Es folgt eine alphabetisch geordnete Liste der gebräuchlichsten Fehlermeldungen mit deren Bedeutungen und Angaben der erforderlichen Schritte, die zur Fehlerbeseitigung nötig sind. (Eine vollständige Liste der Fehlermeldungen finden Sie im MS-DOS Benutzerhandbuch)

#### **<Fehler> <Funktion, drive <X> Abort, Ignore, Retry**

MS-DOS kann das angegebene Laufwerk aus irgendeinem Grund nicht ansprechen. ln der Fehlermeldung werden nahere Angaben gemacht: ,Fehler,, wobei der Fehler erkannt wurde ,Funktion,, z.B. Lesen (read) oder Schreiben (write), und die Bezeichnung des Laufwerks (x).

Die häufigste Fehlerursache ist die Angabe eines Laufwerks, das keine Diskette enthalt, oder eines nicht existierenden Laufwerks. Manchmal gibt der Fehler bereits an, welche MaBnahme ergriffen werden muB ("Writeprotect error bedeutet, daB Sie die Schreibsperre der Diskette entfernen müssen). Wenn Sie das Problem sofort beheben kënnen, tun Sie es, und antworten dann durch Drücken der Taste [R]. Mit [A] brechen Sie die Ausführung des letzten Kommandos ab und kehren zur MS-DOS Kommandozeile zurück.

#### **Bad command or filename**

Sie haben ein Kommando oder einen Dateinamen eingegeben, den MS-DOS nicht erkennt. Wenn Sie ein externes Kommando (ein Kommando, das MS-DOS nicht im Speicher hait) eingeben, oder wenn Sie sicher sind, daB die angegebene Datei tatsachlich existiert, dann benutzen Sie das Kommando DIR, um festzustellen, ob die Datei sich auf der aktuellen Diskette befindet (oder in lhrem Ausführungs-Pfad). Stellen Sie ebenfalls sicher, daB das Kommando bzw. der Dateiname richtig geschrieben ist, bevor Sie ihn eingeben.

#### **Bad or missing Command lnterpreter**

MS-DOS konnte nicht starten, weil es die Datei COMMAND.COM nicht finden konnte. Entweder fehlt COMMAND.COM, ist beschadigt, oder es wurde keine Startdiskette geladen. Überzeugen Sie sich, daB eine zulassige Startdiskette im Laufwerk A eingelegt ist, bevor Sie lhr System einschalten.

#### **not found**

Erläuterung unter "Bad command or filename"

Legen Sie die Diskette, die COMMAND.COM enthalt, in Laufwerk A ein und drücken Sie dann irgendeine Taste.

Diese Meldung erscheint mëglicherweise, wenn Sie ein Programm verlassen wollen. Sie bedeutet, daß MS-DOS die Datei COMMAND.COM nicht finden konnte. Laden Sie COMMAND.COM erneut, indem Sie die Anweisungen in der Meldung befolgen.

#### **Internai stack error**

Sie folgende Zeile in die CONFIG.SYS-Datei ein:  $STACKS = 16, 128$ 

#### **lnvalid drive specification**

Das von lhnen angegebene Laufwerk wird von MS-DOS nicht erkannt. Stellen Sie sicher, daß alle Laufwerke lhres Systems richtig installiert sind (Kabel angeschlossen), und geben Sie die Laufwerksbezeichnung erneut ein.

#### **lnvalid number of parameters**

Sie haben eine falsche Anzahl von Parametern angegeben. Kontrollieren Sie den Kommandoaufbau und geben Sie das Kommando erneut ein.

#### **lnvalid path or filename**

Sie haben einen Pfad oder Dateinamen angegeben, der auf der aktuellen Diskette nicht existiert. Stellen Sie fest, ob der Pfad oder Dateiname besteht und richtig geschrieben wurde.

#### **Non-system disk or disk error Replace and strike any key when ready**

Entweder enthalt die Diskette im Startlaufwerk nicht die erforderlichen Systemdateien, oder es befindet sich keine Diskette im Startlaufwerk. Stellen Sie sicher, daß die richtige Diskette geladen ist, und drücken Sie dann irgendeine Taste, um fortzufahren.

#### **Syntax error**

Sie haben ein Kommando falsch eingegeben. Prüfen Sie den Befehlsaufbau und geben Sie dann das Kommando noch einmal ein.

# **ANHANG A FEHLERSUCHE UND SYSTEMWARTUNG**

# **Fehlersuche**

Wenn Sie beim Arbeiten mit Ihrem ATARI PC Probleme haben, geraten Sie nicht in Panik. Es ist leicht mëglich, daB Sie die Schwierigkeiten ganz einfach beheben kënnen.

### **Prüfen Sie zuerst folgendes:**

Wenn Ihr ATARI PC einfach nicht funktionieren will (z.B. leuchtet die Netzanzeige nicht auf, oder der Bildschirm bleibt dunkel), dann kontrollieren Sie zuerst folgendes:

#### **Netzschalter**

Überprüfen Sie, ob Computer, Monitor und aile Peripheriegerate, die einen eigenen Netzschalter besitzen, auch tatsachlich eingeschaltet sind, und ob Helligkeit und Kontrast an lhrem Monitor richtig eingestellt sind.

#### **Kabelanschlüsse**

Prüfen Sie aile Kabel, um sicherzustellen, daB sie richtig und fest angeschlossen sind. Kontrollieren Sie die Funktion der Steckdosen, die Sie benutzen, indem Sie ggf. eine funktionierende Tischlampe oder ein ahnliches Gerat zum Test anschlieBen.

#### **Tastatur und Maus**

Wenn weder die Tastatur noch die Maus reagieren, dann kann es sein, daB sie mit der von lhnen benutzten Anwendung nicht funktionieren. ln Verbindung mit dem GEM Desktop funktioniert die Tastatur im allgemeinen nicht, es sei denn, Sie machen Eingaben in einem Dialogfeld oder benutzen die Pfeiltasten zur Maussteuerung. Wenn Sie sich in der MS-DOS Benutzerebene oder in einem Programm befinden, das nur die Tastatur bedient, dann funktioniert die Maus nicht.

### **Zusatzliches RAM**

Nach dem Einbau der zusätzlichen Speicherchips durch Ihren Fachhändler erhalten Sie beim Einschalten lhres AT ARI PC die neue GrëBe des RAM-Speichers angezeigt. Falls einmal weniger RAM gemeldet wird, ais Sie eigentlich haben sollten, dann wenden Sie sich bitte an lhren Fachhandler.

### **Schwierigkeiten mit der Hardware**

Wenn an lhrer Hardware etwas nicht stimmt, dann ertônt beim Einschalten lhres AT ARI PC ein Pfeifton; gleichzeitig werden Fehlercodes angezeigt. Falls dies geschehen sollte, finden Sie in der untenstehenden Tabelle bezeichnen den jeweils aufgetretenen Fehler. Falls Sie den Fehler nicht selbst beseitigen können, wenden Sie sich an Ihren ATARI Systemfachhändler.

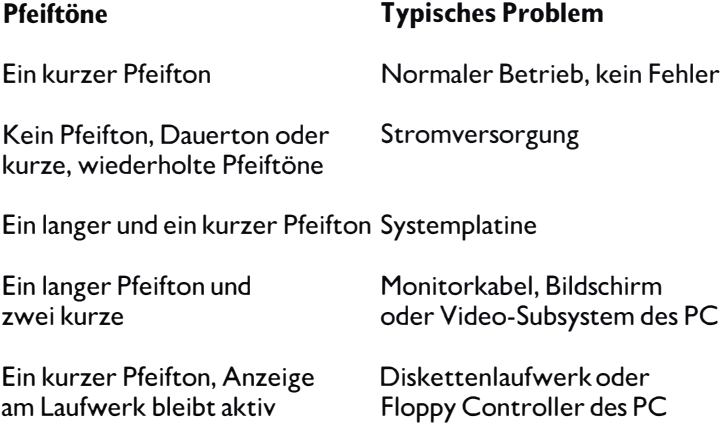

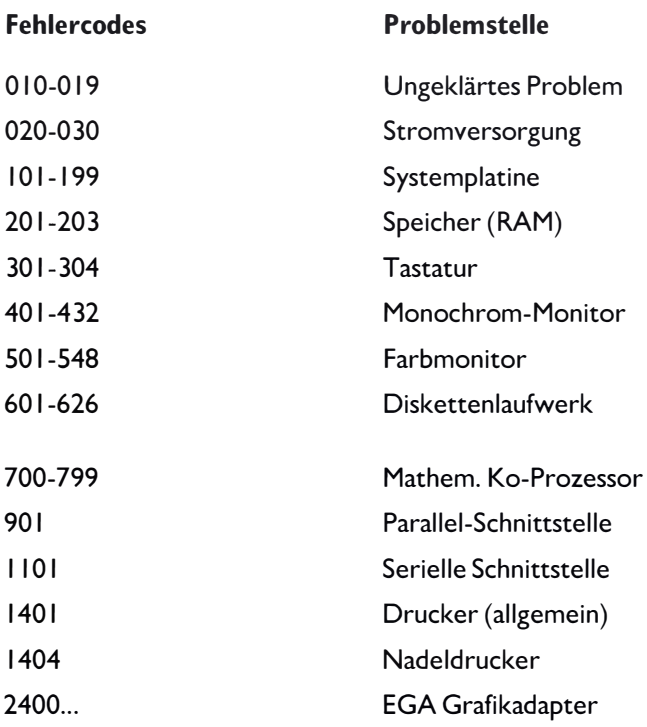

### **Er will einfach nicht funktionieren!**

Wenn Sie beim Arbeiten Schwierigkeiten haben, die Sie nicht selbst beheben kônnen, dann sollten Sie lhr PC System auf jeden Fall zu lhrem AT ARI-Systemfachhandler bringen. Dieser führt aile Garantiereparaturen aus und - nach Ablauf der Garantiezeit - auch die kostenpflichtigen Reparaturen.

# **Systemwartung**

Befolgen Sie die Richtlinien in diesem Abschnitt, um die gute Leistung lhres AT ARI PC auch auf Dauer sicherzustellen.

### **Die Pflege lhres ATARI PC-Systems**

- Stellen Sie lhr System auf einer festen, geraden Arbeitsplatte auf sicher vor Staub, Fett, extremen Temperaturen, direkter Sonneneinstrahlung, Nässe und hoher Feuchtigkeit.
- Rauchen Sie nicht in der Nahe lhres Systems und halten Sie Flüssigkeiten (auch Kaffee!) von den Systemkomponenten fern. Lassen Sie keine kleinen Gegenstande zwischen die Tasten der Tastatur fallen.
- Vor dém Anschlief3en oder Abklemmen von Bauteilen immer erst den Computer und alle Peripheriegeräte ausschalten!
- Schalten Sie lhr System aus, bevor vor Sie es reinigen. Reinigen Sie nur das Äußere der Geräte mit einem weichen, leicht angefeuchteten fusselfreien Tuch. Benutzen Sie keine Reinigungs- oder Lösungsmittel.
- Verpacken Sie lhr System in den Originalkarton, wenn Sie es transportieren oder aufbewahren wollen. Legen Sie vor dem Versand auch die Schutzvorrichtungen in die Diskettenlaufwerke ein.

### **Pflege der Disketten**

- Schalten Sie den PC ein, bevor Sie eine Diskette in das interne Laufwerk einlegen. Nehmen Sie die Diskette heraus, bevor Sie den PC ausschalten.
- Legen Sie nur Disketten in das Laufwerk ein, bzw. nehmen Sie sie nur dann heraus, wenn Sie wirklich sicher sind, daß die Laufwerksanzeige erloschen ist.
- Lagern Sie lhre Disketten in ihren Schutzhüllen und bewahren sie sie vor extremer Hitze, Feuchtigkeit, direkter Sonneneinstrahlung und magnetischen Teilen (Netzteile, Monitore, Fernseher, Elektromotoren, Telefon usw.).
- Berühren Sie nie den Magnettrager einer Diskette.

# **ANHANG B EINBAU DER RAM-ERWEITERUNG UND DES NUMERISCHEN KO-PROZESSORS**

lhr AT ARI PC ist für die Nachrüstung zusatzlicher RAM-Bausteine und eines numerischen Ko-Prozessors vorbereitet. Die zusatzlichen RAM erhëhen die Speicherkapazitat des Systems auf 640 Kilobytes, und der numerische Datenprozessor beschleunigt das Rechnen erheblich.

Der Einbau dieser Erweiterungen sollte grundsätzlich bei Ihrem ATARI Systemfachhandler erfolgen, der dafür dann auch die Garantie übernimmt.

Auch nach Ablauf der Garantiezeit für lhr System ist es nicht ratsam, die Nachrüstung( en) selbst vorzunehmen.

**Anmerkung:** Ais numerische Ko-Prozessoren kënnen folgenden Typen von Intel (TM) verwendet werden:

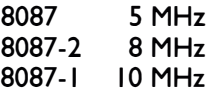

Um den Turbobetrieb des ATARI PC nutzen zu kënnen, müssen jedoch entweder ein 8 MHz- oder ein 10 MHz-Prozessor eingebaut werden.

# **ANHANG C SPEZIFIKATIONEN des ATARI PC**

# **Computer**

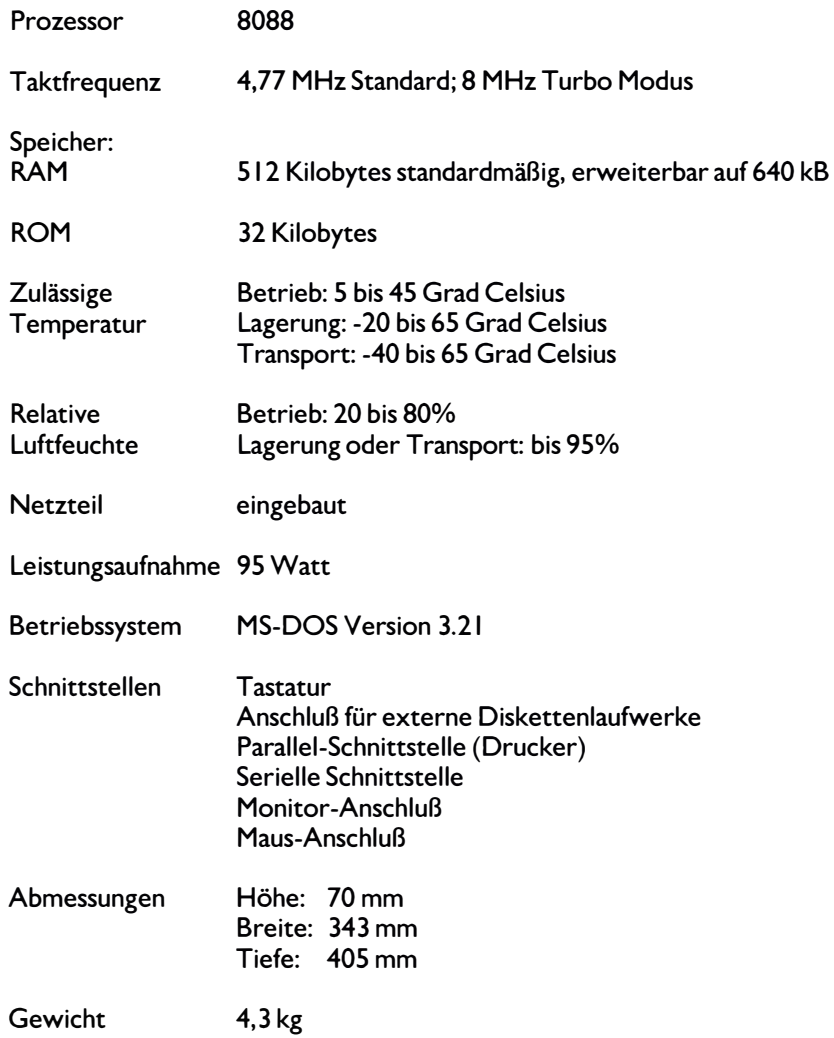

### **Internes Diskettenlaufwerk**

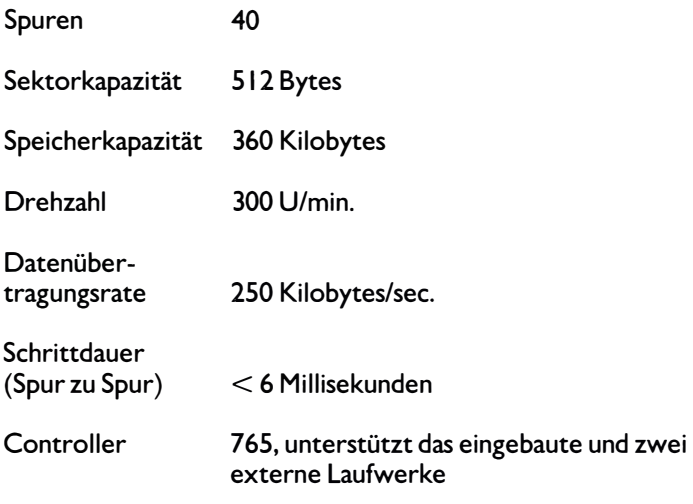

# **Video Grafik-Adapter**

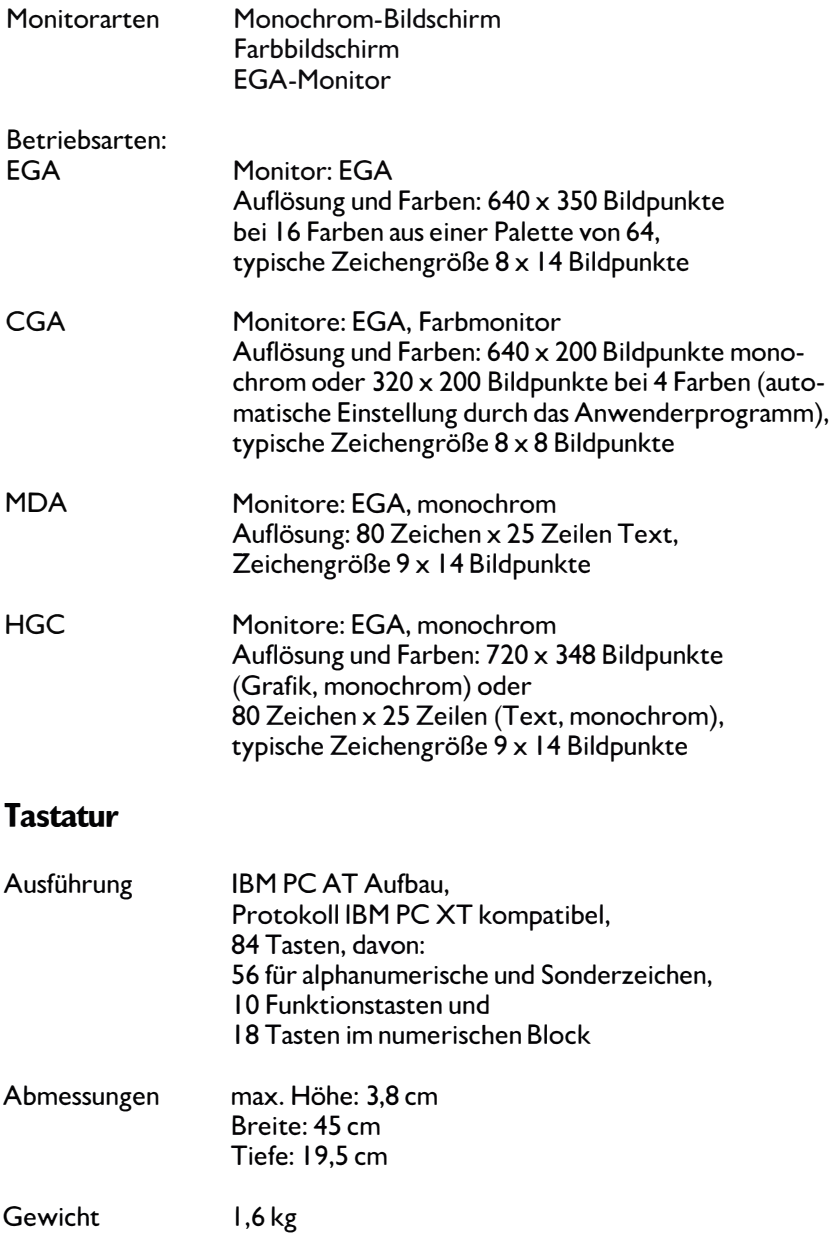

# **ANHANG D STECKERBELEGUNG DES ATARI PC**

### Keyboard, Tastatur

- 1 Takt
- 2 Daten
- 3 Rücksetzen
- 4 Signalerde
- $5 +5$  Volt

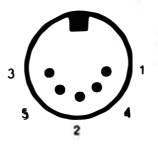

### Modem, Serielle Schnittstelle

- 1 Schutzerde
- 2 Sendedaten (TD, D1)
- 3 Empfangsdaten (RD, D2)
- 4 Sendeteil einschalten (RTS, S2)
- 5 Sendebereitschaft (CTS, M2)
- 6 Betriebsbereitschaft (DSR, M 1)
- 7 Betriebserde (Gnd, E2)
- 8 Empfangssignalpegel (DCD, MS)
- 20 DEE betriebsbereit (DTR, SI.2)
- 22 Ankommender Ruf (RI, M3)

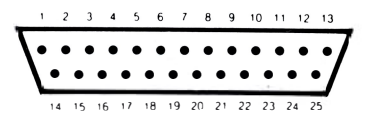
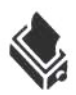

Printer, Parallel-Schnittstelle

- 1 Strobe, Datenübergabe
- 2 Datenbit O
- 3 Datenbit I
- 4 Datenbit 2
- 5 Datenbit 3
- 6 Datenbit 4
- 7 Datenbit 5
- 8 Datenbit 6
- 9 Datenbit 7
- 10 ACK (Datenübernahme)
- 11 BUSY (Drucker nicht bereit)
- 12 Papierfehler (Stau etc.)
- 13 SELECT (selektieren)
- 14 AUTO FEED, Autom. Papiereinzug
- 15 Fehlermeldung
- 16 Drucker initialisieren
- 17 Eingabe selektieren
- 18-25 Erde

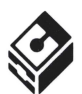

### **Floppy, Diskettenlaufwerk**

- 1 Lesedaten
- 2 Kopfauswahl (Side select)
- 3 Erde
- 4 Index
- 5 Selektion Laufwerk I
- 6 Selektion Laufwerk 2
- 7 Erde
- 8 Motor ein
- 9 Bewegungsrichtung des Kopfes
- 10 STEP, Schritt des Kopfes
- 11 Schreibdaten
- 12 WRITE GATE, Schreiben
- 1 3 Spur O Erkennung
- 14 Schreibsperre

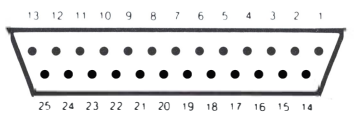

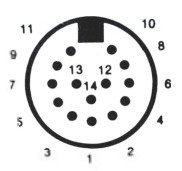

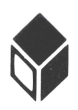

### **Monitor**

- 1 Erde
- 2 Sekundar-Rot (zur Yerwendung mit alteren CGA- und MDA- kompatiblen Monitoren kann dieser Stift mit dem internen DIP-Schalter auf Masse gelegt werden)
- 3 Primar-Rot
- 4 Primar-Grün
- 5 Primar-Blau
- 6 Sekundar-Grün / lntensitat
- 7 Sekundar-Blau / Monochrom-Video
- 8 Zeilensynchronisation
- 9 Bildsynchronisation

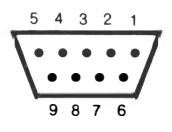

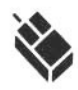

### **Mouse, Maus**

- 1 XB (hach)
- 2 XA (runter)
- 3 YA (links)
- 4 YB (rechts)
- 5 mittlere Maustaste (optional)
- 6 linke Maustaste
- 7 +5 Volt
- 8 Erde
- 9 rechte Maustaste

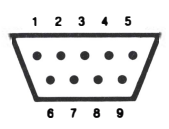

# **GLQSSAR**

**Alph�numerische Tasten** Die Tasten mit Buchstaben, Zahlen und Sonderzeichen auf der Tastatur. Die alphanumerischen Tasten befinden sich auf dem Computer an der gleichen Stelle wie auf einer normalen Schreibmaschine.

**Anschlu6kabel** Ein Kabel, das den Computer mit einem Peripheriegerät verbindet, oder ein Peripheriegerät mit einem anderens.

**Anwenderprogramm** Ein Programm zur Lôsung eines bestimmten Problems oder zur Erzielung eines bestimmten Ergebnisses, das vom Computer ausgeführt werden kann. Der Computer führt die Anwendung aus.

**Arbeitsverzeichnis** Das Verzeichnis, auf das gerade zugegriffen wird. Zum Anzeigen des Arbeitsverzeichnisses gibt man nach dem MS-DOS Auffor-derungszeichen CD ein. Jedes Laufwerk in lhrem System kann ein unterschiedliches Arbeitsverzeichnis haben.

**Aufforderungszeichen** Ein Symbol oder eine Meldung auf dem Bildschirm, die anzeigt, dal3 der Computer auf eine Eingabe des Benutzers wartet. Das gebräuchlichste Aufforderungszeichen von MS-DOS ist A $\rangle$ und dahinter ein blinkender waagerechter Strich, der Cursor.

**Auflosung** Die Anzahl der Bildpunkte auf dem Bildschirm. Die Auflôsung wird angegeben in  $\cdot$ horizontale> x  $\cdot$ vertikale> Anzahl der Bildpunkte. Mehr Bildpunkte bedeuten ein deutlicheres Bild. Man kann die Auflôsung durch Wahl der verschiedenen Anzeigearten verandern (s. CGA, EGA, HGC und MDA).

**AUTOEXEC.BAT** Eine Datei, die Sie selbst anlegen, und die beim Einschalten des Systems automatisch die Kommandos ausführt, die sie enthalt. AUTOEXEC.BAT bedeutet "automatisch ausgeführte Stapeldatei".

**Baud** Die Mal3einheit der Übertragungsgeschwindigkeit bei der Datenübertragung (z.B. über ein Modem), angegeben in Signalelemente (Bits) pro Sekunde.

**Baud-Rate** Die Geschwindigkeit, mit der Daten von einer Stelle zur anderen übertragen werden, gewôhnlich von einem Computer über ein Modem zu einem anderen Rechner.

**Baumstruktur** Die Organisation, die MS-DOS zum Aufbau von Verzeichnissen benutzt. Ein Dateiensystem in Baumstruktur besitzt verschiedene Ebenen von Verzeichnissen, die vom Hauptverzeichnis abwarts weiter verzweigen. Dies ist auch ais hierarchische Verzeichnisstruktur bekannt.

**Bildpunkt** Ein Punkt auf dem Bildschirm des AT ARI PC. Die Bildpunkte ergeben ein Raster, das je nach Monitortyp und gewahlter Anzeigeart unterschiedlich ist.

**Bit** Die kleinste digitale lnformationseinheit eines Computers. Acht Bits ergeben ein Byte (s. Byte).

**Booten** Beginn des Computerbetriebs. Geschieht gewôhnlich durch Einschalten des Systems (s. Kalt- und Warmstart).

**Boot-Diskette** Die Diskette, die sich beim Booten des AT ARI PC im Laufwerk A befinden soll. Die Boot-Diskette mul3 die Systemdateien enthalten (s. Systemdatei).

**Byte** Eine lnformationseinheit des Computers. Jedes Byte besteht aus acht Bits und enthalt ein einziges Zeichen im Computer. Der Buchstabe "a" z.B. wird im Speicher ais ein Byte gespeichert (s. Bit und Kilobyte).

CGA Eine der verfügbaren Monitor-Betriebsarten. CGA wird automatisch von den Anwenderprogrammen abgerufen, die damit arbeiten, und bietet eine max. Bildauflôsung von 640 x 200 Bildpunkten bei monochromen Monitoren oder mit Farbmonitoren 320 x 200 Bildpunkten bei 4 Farben. CGA bedeutet Farbgraphikadapter (Vgl. EGA, HGC und MDA).

CONFIG.SYS Eine Datei, die Sie anlegen kônnen, um das Betriebssystem für Ihren Bedarf zu konfigurieren und Peripheriegeräte zu definieren und zu erkennen.

**Cursor** Ein Zeiger (Grafiksymbol), der auf dem Bildschirm erscheint, um die Position der nächsten Eingabe anzuzeigen. In der MS-DOS Kommandozeile erscheint der Cursor ais ein waagerechter Strich.

**Datei** Eine Zusammenfassung von lnformationen, die z.B. auf einer Diskette oder im Speicher des Computers abgelegt sind oder abgelegt werden kônnen.

**Default** Ein Wert, eine Option oder Einstellung, den/die der Computer automatisch einsetzt, falls Sie nichts anderes spezifizieren.

**Diskette** Das zur Speicherung der im AT ARI PC erzeugten Programme und Daten benutzte Speichermedium. Der Trager besteht aus einem magnetischen Material (ahnlich den Tonbandern), und ist in einer Schutzhülle untergebracht. Das interne Diskettenlaufwerk des AT ARI PC benutzt 5 1 /4 Zoll-Disketten; der optionale Anschlul3 eines Laufwerks für 3 1 /2 Zoll-Disketten ermëglicht den Einsatz dieser Disketten.

**Diskettenlaufwerk** Die gebräuchlichste Speichervorrichtung für lhren AT ARI PC. Der Computer benutzt das Diskettenlaufwerk, um Daten von der Diskette abzurufen oder darauf zu speichern.

**DISKCOPY** Ein Kommando, mit dem Daten von einer Diskette auf eine andere kopiert werden kënnen.

**Doppelseitig** Ermëglicht die Verwendung beider Seiten eines Datenträgers. Eine doppelseitige Diskette hat beide Seiten ihres Magnetträgers garantiert zum Speichern von Daten zur Verfügung. Eine doppelseitige 5 1/4 Zoll-Diskette kann bis zu 360 Kilobytes speichern, eine doppelseitige 3 1/2 Zoll-Diskette bis zu 720 Kilobytes.

**EGA** Eine der verfügbaren Monitor-Anzeigearten. EGA bietet eine max. Bildschirmauflësung von 640 x 350 Bildpunkten bei 16 ausgewahlten Farben aus einer Palette von 64 Farben. EGA bedeutet "Enhanced Graphies Adaptor". (Vgl. CGA, HGC und MDA)

**EGA-Video-Subsystem** Der Chip auf der AT ARI PC-Platine für EGA-Bildauflësung und Farbenwahl.

**Enter** Die Anweisung an MS-DOS, ein Kommando auszuführen. Um ein Kommando einzugeben, mu13 man es in MS-DOS Kommandozeile schreiben und dann [Enter] drücken.

**Extension** s. Zusatz

### **Fehlermeldung**

#### **Eine Meldung auf dem Bildschirm, die anzeigt, daB MS-DOS oder ein Anwenderprogramm ein Kommando nicht ausführen konnen.**

**Formatieren** Das Sehreiben bestimmter Muster auf einer Diskette, die sie zur Aufnahme von Daten vorbereitet. Beim Formatieren werden alle vorher gespeicherten Daten auf der Diskette gelöscht.

**GEM** Abkürzung für Graphies Environment Manager. Ein Programm, das zusammen mit dem Betriebssystem verwendet wird und die Bilderund Graphikfunktionen des Computers steuert. GEM ist die Voraussetzung für das Arbeiten mit dem GEM Desktop als Benutzeroberfläche und mit GEM-unterstüzten Anwendungsprogrammen.

**GEM Desktop** Eine graphische Benutzeroberfläche mit Maus-Steuerung zur Ausführung einiger MS-DOS Kommandos und GEM-Anwenderprogrammen.

**GEM Paint** Ein Graphik- und Zeiehenprogramm, das vom GEM Desktop aus gesteuert werden kann.

**GEM Write** Ein Textverarbeitungsprogramm, das man vom GEM Desktop aus benutzen kann.

**Hardware** Die eigentlichen physikalischen Komponenten Ihres Computersystems (vgl. Software).

**Hauptverzeichnis** Das oberste Verzeiehnis innerhalb der Baumstruktur auf jeder Diskette. In MS-DOS wird das Hauptverzeichnis durch (/) gekennzeichnet.

**HGC** Eine der verfügbaren Monitor-Anzeigearten. HGC bietet eine Bildsehirmauflôsung von 720 x 348 Bildpunkten in der Betriebsart Monoehrom-Grafik oder aehtzig Zeichen im 9 x 14 Raster bei 25 Zeilen in der Betriebsart Monoehrom-Text. HGC ist die Abkürzung für "Hereules(R) Graphies Card" (vgl. CGA, EGA und MDA).

**lnitialisierung** Der Vorgang, dureh den der Computer in seine Startkonfiguration gebraeht wird.

Joker Ein Fragezeichen (?) oder Stern (\*) in einem Kommando zur Angabe bzw. Vereinfachung von Suchkriterien. Das Fragezeichen ersetzt jeweils ein Zeiehen an der entspreehenden Stelle; der Stern ersetzt ein Zeichen und alle folgenden bis zum Ende des Namens oder Zusatzes.

**Kaltstart** Booten des Computers durch Einschalten des Netzstroms. Bei laufendem Computer kann ein Kaltstart nur durchgeführt werden, indem man den Strom 10 Sekunden lang abschaltet und dann wieder einschaltet. Ein Kaltstart initialisiert das System vollständig (vgl. Warmstart).

**Kilobyte** 1024 (2 10) Bytes (s. Byte)

**Konfiguration** Die Anordnung von Peripheriegeraten in einem Computersystem oder Software, die nach lhren Erfordernissen installiert wird.

**Kopieren** Das Anfertigen von Duplikaten von Dateien, Verzeichnissen oder Disketten.

**Laufwerksanzeige** Die Anzeige am Diskettenlaufwerk, die aufleuchtet, wenn auf das Laufwerk zugegriffen wird (z.B. beim Lesen oder Beschreiben einer Diskette).

**Maus** Ein kleines, von Hand geführtes, und an den ATARI PC angeschlossenes Eingabegerät, das die Bewegungen des Zeigers u.a. im GEM-Desktop steuert. Die Maus wird in Verbindung mit den GEM-Anwenderprogrammen und mit anderen Programmen benutzt, die die Maus unterstützen.

**MDA** Eine der verfügbaren Monitor-Anzeigearten. MDA bietet eine Bildauflôsung von 80 Zeichen x 25 Zeilen. MDA ist die Abkürzung für "Monochrom Display Adapter" (vgl. CGA, EGA und HGC).

**Megabyte** 1024 (2<sup>10</sup>) Kilobytes. (vgl. Kilobyte)

**MODE-Kommandos** Kommandos, die die Bildschirmauflôsung und die Anzahl der verfügbaren Farben verandern.

**Modem** Ein externes Gerat, mit dem man einen Computer an einen anderen sowie über Telefonleitungen an Online-Datennetze anschließen kann. Modem ist die Abkürzung für MOdulator/DEModulator.

**Monitor** Bildschirm-Anzeigegerat. Auf dem Monitor werden die Computereingaben und -ausgaben sichtbar dargestellt.

**MS-DOS** Die Software (ein Betriebssystem), die aile Vorgange im ATARI PC koordiniert und steuert. MS-DOS ist die Abkürzung für "Microsoft Disk Operating System".

**MS-DOS Kommando-Ebene** Die Ebene, in der aile Computervorgange von der MS-DOS Kommando-zeile aus gesteuert werden.

**MS-DOS Kommandozeile** Die Bildschirmzeile mit dem MS-DOS Aufforderungszeichen, in der man die Namen der MS-DOS Kommandos und die Programme eingibt, die man benutzen will.

**Numerischer Ko-Prozessor** Ein optionaler Chip, der mathematische Berechnungen besonders schnell durchführt, die normalerweise vom Hauptprozessor des Systems vorgenommen werden. Dieser Prozessor hat einen speziellen Befehlsvorrat, der für schnelle und genaue Gleitkomma-Arithmetik auslelegt ist.

**Parallel-Schnittstelle** Eine Schnittstelle des lndustriestandards, die den Anschluß von Paralleldruckern und anderen parallelen Peripheriegeräten ermôglicht. Der AnschluB der Parallelschnittstelle ist an der Rückseite des AT ARI PC mit "Printer" bezeichnet.

**Parameter** Zusatzliche Daten, die mit einem Kommando zusammen eingegeben werden und dessen Ablauf steuern.

**PC-Modus** Die Betriebsart mit der normalen Betriebsgeschwindigkeit des ATARI PC (4,77 MHz). Siehe auch Turbo-Modus.

**Peripheriegerat** Jede Art von externem' Gerat, wie z.B Diskettenlaufwerk, Monitor oder Drucker, das man an den Computer anschlieBen kann.

**Pfadname** Eine Liste von Daten, die den Pfad durch die Verzeichnisse auf der Diskette zum aktuellen Verzeichnis kennzeichnen. Ein Pfadname besteht aus einer Reihe von Verzeichnissen und Unterverzeichnissen, die jeweils durch  $(\setminus)$  getrennt sind (z.B. A: \ DOCUMENT\ TEXT).

**Platine** Die große Elektronik im Innern des ATARI PC, die u.a. den Prozessorchip, die RAM-Chips, das Grafik-Subsystem und auch die Steuerung für zusätzliche Peripheriegeräte enthält. .

**Programm** Eine genaue und ausführliche Folge von Anweisungen zur Erfüllung eines Zweckes, ausgedrückt in einer Sprache, die der Computer verstehen kann (vgl. Anwenderprogramm).

**Quelldiskette** Die Diskette, von der bei einem Kopiervorgang die Daten gelesen werden.

RAM Der Hauptspeicher des Computers, der zum Speichern von Programmen und Daten benutzt wird. Für einzelne Funktionen werden im RAM sog. Puffer angelegt, z.B. zum Lesen und Schreiben von Daten von/auf Diskette. Wenn Sie mit lhrem Computer arbeiten, dann befinden sich die auf,dem Bildschirm angezeigten Daten ebenfalls im RAM. Die im RAM gespeicherten Daten gehen verloren, wenn man den Computer ausschaltet. Der AT ARI PC hat 512 bis 640 Kilobytes RAM verfügbar, abhängig davon, ob eine RAM-Erweiterung installiert ist. RAM bedeutet Oirektzugriffsspeicher ("Random Acces Memory").

ROM. Der Teil des Computerspeichers, der sich dauerhaft in einem Chip auf der Platine des Computers befindet. Das ROM enthalt die erforderlichen Anweisungen zum Starten und Betreiben des Computers und seiner Peripheriegeräte. Die im ROM enthaltenen Daten können weder im Betrieb, noch bei abgeschaltetem Computer verändert werden. Der ATARI PC hat 32 Kilobyte ROM. ROM bedeutet Festwertspeicher (Read Only Memory).

**Schalter** Parameter/Optionen, die ais Bestandteil von Kommandos benutzt werden kônnen, und die Ausführung des Kommandos durch MS-DOS genau steuern. Vor jedem Schaltparameter in einem Kommando steht immer ein Querstrich (/).

**Schnittstelle** Eine elektronische Verbindung, die den Anschlul3 des Computers an seine Peripheriegerate ermôglicht.

**Schreibsperre** Mechanische Sperre bei Disketten, die ein Beschreiben bzw. Überschreiben verhindert. Um eine 5 1 /4 Zoll-Diskette var dem Beschreiben zu schützen, bringt man einen kleinen Aufkleber über der Schreibsperr-Kerbe an. Bei 3 1/2 Zoll-Disketten wird der kleine Plastikschieber an der einen Ecke der Diskette nach außen gedrückt, so daß man durch die Kerbe blicken kann.

**Sektor** Ein definierter Teil einer Spur auf der Diskette. Sektoren kônnen 128, 256, 512 oder 1024 Bytes lang sein. Bei den Disketten des ATARI PC haben die Sektoren im allgemeinen eine Länge von 512 Bytes (s. Spur).

**Serielle Schnittstelle** Eine Schnittstelle des lndustriestandards zum Anschluß von Modems und anderen seriellen Peripheriegeräten. Eine serielle Schnittstelle überträgt die Daten bit-seriell, also jeweils ein Bit nach dem anderen. An der Rückseite des AT ARI PC ist dieser Port mit "Serial" bezeichnet.

**Sichern** Das Ziehen einer Archivkopie einer Diskette oder Datei. Durch das Sichem von Disketten werden Daten auf den Disketten var Verlust oder Beschadigung bewahrt.

**Software** Alle Programme und Anwenderprogramme, die Sie auf lhrem Computer benutzen (vgl. Hardware).

**Speicher** Die elektronischen Schaltungen, die der ATARI PC zur Speicherung von Daten und Programmen benutzt. Es gibt zwei Arten von Computerspeichern: RAM und ROM. RAMs verlieren die Daten, wenn im Computer der Strom ausfällt; ROMs behalten ihre Daten, unabhängig davon, ob der Computer eingeschaltet ist oder nicht.

**Spur** Eine kreisfôrmig angeordnete Magnetspur auf der Diskette, die die darauf geschriebenen Daten enthalten. Die Spuren werden erst beim Formatieren der Diskette festgelegt, ebenso wie die Sektoren. Jede Spur besteht aus kleineren Teilabschnitten, den Sektoren (s. Sektor).

**Stapeldatei** Eine Datei, die ein oder mehrere Kommandos enthalt und eine bequeme Mëglichkeit bietet, diese Kommandos vom Aufforderungszeichen aus zu benutzen. Die Kommandos in der Datei werden in Folge ausgeführt, bis das Dateiende erreicht ist.

**Steuertasten** Einzeltasten oder Tastenkombinationen zur Steuerung von Computerfunktionen. Mit den Tasten [Ctrl], [Alt] und [Del] beispielweise kann man, wenn man sie gleichzeitig ais Tastenkombination betatigt, das System neu starten.

**Syntax** Die Form, die zur richtigen Eingabe von Kommandos benutzt wird. Die Syntax gibt an, welche Elemente auf ein bestimmtes Kommando folgen müssen, ob diese notwendig oder optional sind, und welche lnterpunktion verwendet werden muB.

**Systemdateien** Die Dateien COMMAND.COM, 10.SYS und MS-DOS, die Sie auf Diskette haben müssen, damit Sie unter MS-DOS booten kënnen. 10.SYS und MS-DOS erscheinen in keinem Verzeichnis, da es sog. "versteckte Dateien" (hidden files) sind.

**System-Aufforderungszeichen** Das Aufforderungszeichen (Prompt) in der Kommandozeile, das anzeigt, daf3 MS-DOS bereit ist, ein Kommando zu übernehmen und auszuführen. A> ist das vorgegebene Aufforderungszeichen für Laufwerk A

**Turbo-Modus** Die Betriebsart mit der hëchsten Verarbeitungsgeschwindigkeit in lhrem ATARI PC (8 MHz Taktfrequenz). lm Turbobetrieb sichert und ladt lhr System Daten erheblich schneller ais im normalen PC-Modus (s. PC-Modus).

**Unterverzeichnis** Eine Liste bzw. logische Anordnung von Dateien, die eine oder mehr Stufen unter dem Hauptverzeichnis stehen. ln der Dateiorganisation von MS-DOS (Baumstruktur) kënnen mehrere Unterverzeichnisse ais weitere Verzweigungen von Hauptverzeichnis und anderen Verzeichnissen angelegt werden (s. Hauptverzeichnis.)

**Warmstart** Neustart des Computers durch Drücken von [Ctrl][Alt ][Del]. Ein Warmstart initialisiert das System nur teilweise (vgl. Kaltstart).

**Verzeichnis** Eine Liste von Dateien (s. Hauptverzeichnis, Unterver- \_ zeichnis und Arbeitsverzeichnis).

**Zieldiskette** Die Diskette, auf die die Daten bei einem Kopiervorgang geschrieben werden (vgl. Quelldiskette).

**Zugriff** Abrufen von Daten von einem Speichermedium

**Zusatz (Extension)** Die Angabe über die Dateityp. Der Zusatz wird an den Dateinamen angehängt und von ihm durch einen Punkt (.) getrennt. Ein Zusatz ist optional und kann bis zu 3 Zeichen lang sein. Einige gebräuchliche Zusatze sind .DOC, .TXT und .BAT.

## **BEZEICHNUNG DER FUNKTIONSTASTEN**

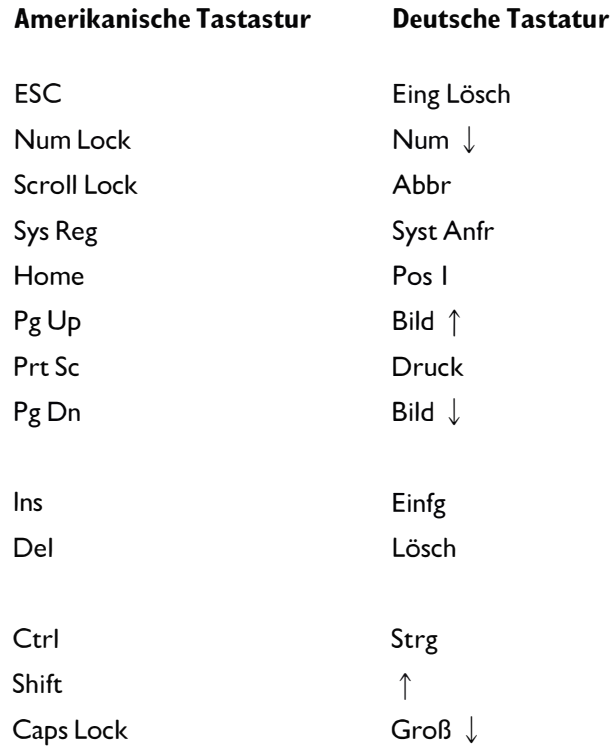

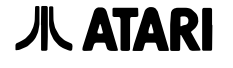

**JL ATARI** Atari Corp., Sunnyvale, CA 94086 Alle Rechte vorbehalten.

> Atari Corp. (Deutschland) GmbH Frankfurter Str. 89-91 6096 Raunheim